## <span id="page-0-0"></span>尀

# **Manuel d'utilisation** OnePlus 10T 5G

En raison des mises à jour logicielles, votre expérience de l'interface du logiciel (y compris, mais sans s'y limiter, les fonctionnalités du logiciel, les interfaces utilisateur et les expériences d'interaction) peut différer de l'interface présentée dans ce manuel. L'interface du logiciel est susceptible d'être modifiée.

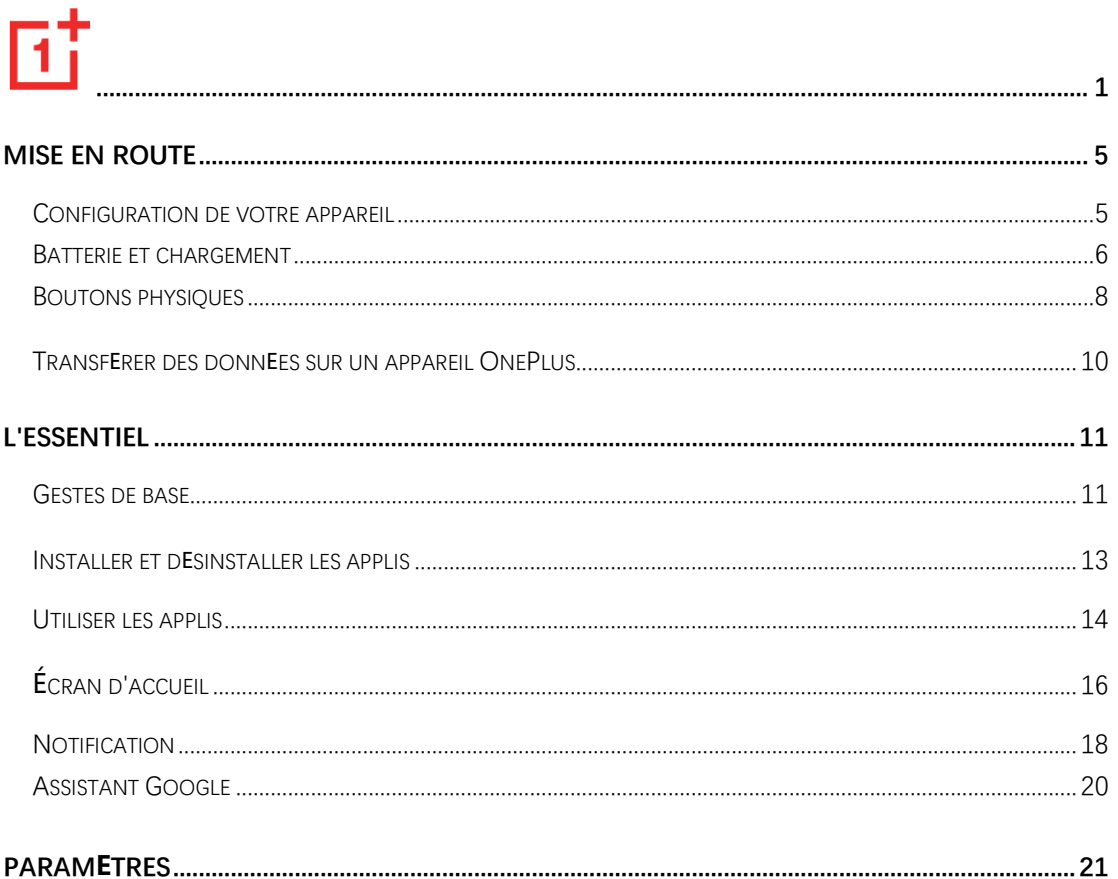

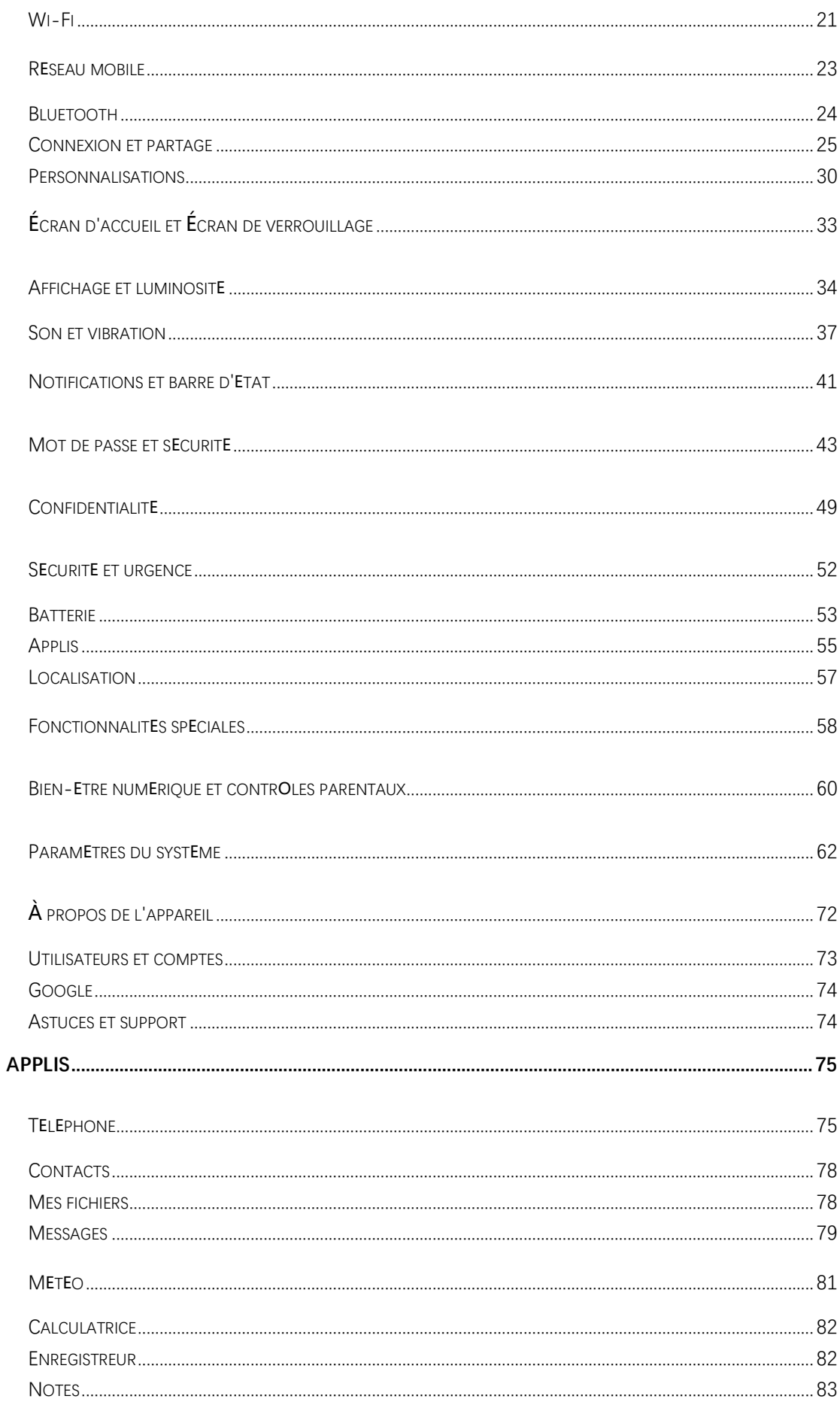

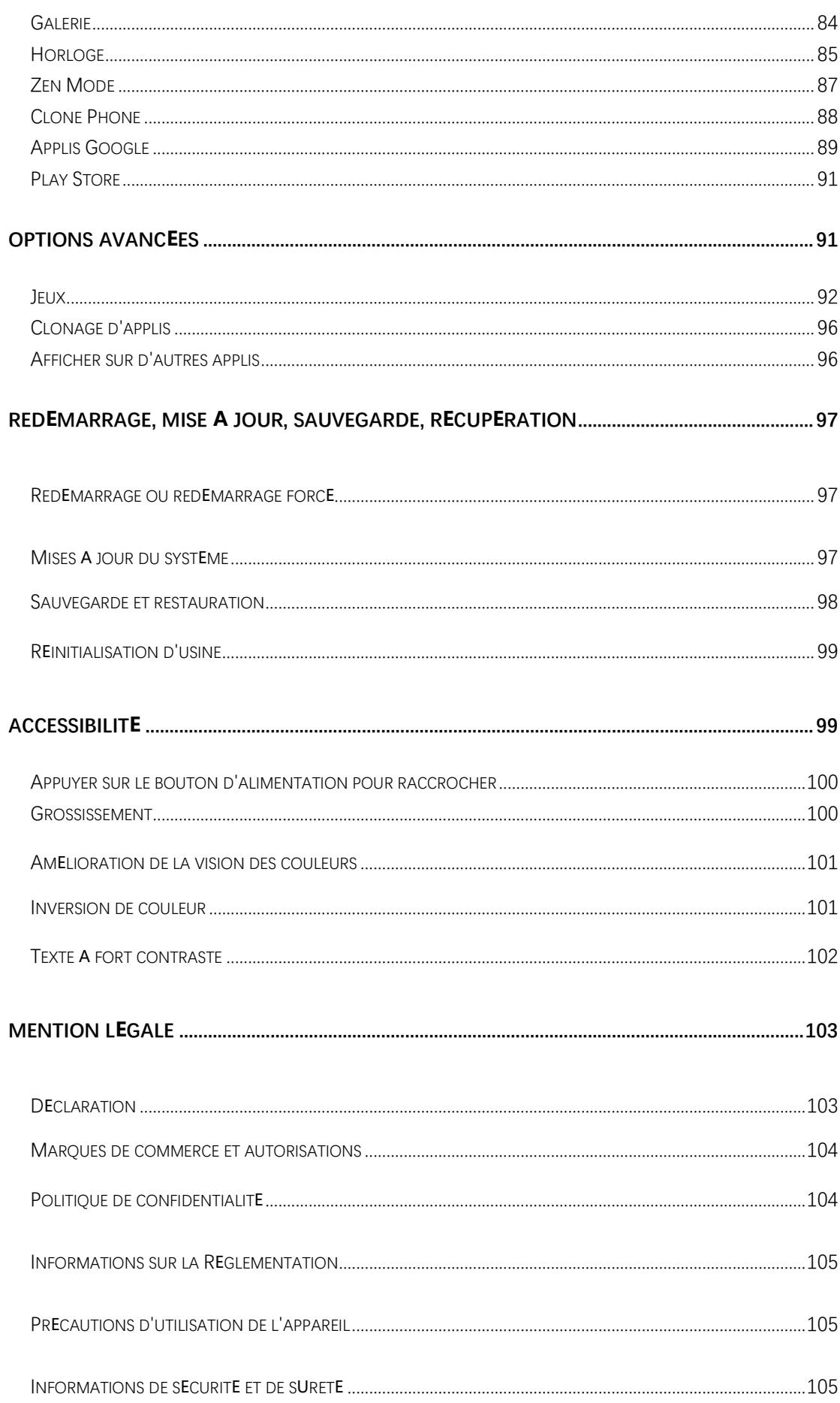

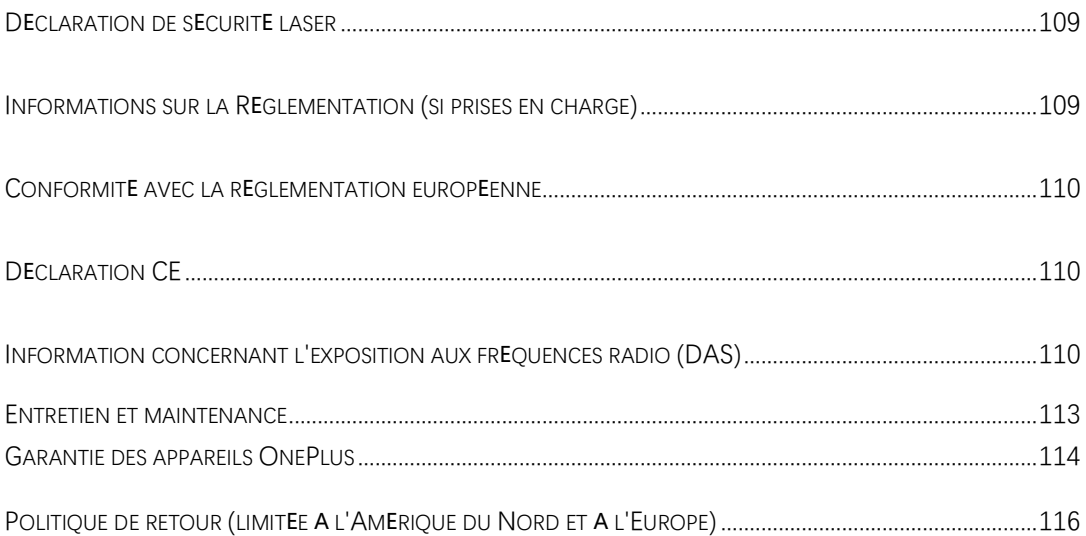

### <span id="page-4-0"></span>**Mise en route**

### **Apprenez-en davantage sur votre appareil et commencez à l'utiliser.**

### <span id="page-4-1"></span>**Configuration de votre appareil**

### Insérer la carte SIM

- 1. Insérez l'éjecteur du plateau de carte SIM dans le petit trou du support de carte SIM. Appuyez fermement sur l'éjecteur dans le trou pour faire sortir le plateau de la carte SIM.
- 2. Tirez lentement le plateau de la carte SIM hors de la fente du plateau.
- 3. Placez la carte SIM dans le plateau de la carte SIM.
- 4. Réintroduisez le plateau de la carte SIM dans votre appareil.
- \* Utilisez la carte Nano SIM d'origine. Les cartes non originales peuvent causer des dommages.

#### Démarrage de votre appareil OnePlus

Appuyez longuement sur le **bouton d'alimentation** pendant quelques secondes pour démarrer le téléphone. Si votre téléphone ne s'allume pas, vous aurez peut-être besoin de le charger.

### Assistant de configuration

Lorsque vous démarrez votre téléphone pour la première fois (ou après une réinitialisation d'usine), l'**Assistant de configuration** vous permet de personnaliser toutes les fonctionnalités, dont la langue, les boutons logiciels, les gestes, le déverrouillage par empreinte digitale et d'autres fonctionnalités. Si vous souhaitez les modifier ultérieurement, vous pouvez le faire après avoir configuré le téléphone dans l'appli Paramètres.

### <span id="page-5-0"></span>**Batterie et chargement**

**Vous devrez charger le téléphone lorsque vous le recevrez pour la première fois ou si vous ne l'avez pas utilisé pendant une longue période.**

### Informations de sécurité

- 1. Pour garantir votre sécurité et éviter d'endommager l'appareil, utilisez uniquement le chargeur et le câble USB officiels.
- 2. L'appareil OnePlus prend en charge le câble USB Type-C.
- 3. Débranchez le chargeur après avoir terminé la charge pour éviter de gaspiller l'électricité.
- 4. Ne posez rien sur votre téléphone pendant qu'il est en charge.

#### Charger la batterie

1. Connectez le câble USB à l'adaptateur.

- 2. Branchez le câble USB dans le port USB du téléphone.
- 3. Branchez l'adaptateur sur la prise d'alimentation.
- 4. Après la charge, débranchez le câble USB du téléphone et débranchez l'adaptateur de la prise.

### Économiser l'énergie et augmenter l'autonomie de la batterie

Réduisez la consommation d'énergie en procédant comme suit :

- 1. Éteignez l'écran lorsque l'appareil n'est pas utilisé.
- 2. Activez le mode **Économiseur de batterie** lorsque la batterie est faible.
- 3. Désactivez le Bluetooth et le Wi-Fi lorsque vous ne les utilisez pas.
- 4. Baissez la luminosité de l'écran et réduisez la durée de veille dans Paramètres.
- 5. Supprimez les applis que vous n'utilisez pas.

#### Recharge

Lorsque vous utilisez le chargeur OnePlus et le câble USB pour la recharge, vous pouvez charger votre téléphone en toute sécurité (10 V / 6,5 A) et rapidement.

Il est recommandé de l'utiliser entre 15 °C et 35 °C degrés.

### <span id="page-7-0"></span>**Boutons physiques**

### Bouton d'alimentation

Le bouton d'alimentation se trouve sur le côté droit du téléphone.

- ⚫ Appuyez longuement sur le bouton d'alimentation pour allumer l'appareil lorsqu'il est éteint.
- ⚫ Appuyez longuement sur le bouton d'alimentation en cas d'urgence/pour éteindre/redémarrer l'appareil lorsqu'il est allumé.
- ⚫ Appuyez simultanément sur le bouton d'alimentation et le bouton d'augmentation du volume pour éteindre l'appareil.
- ⚫ Appuyez sur le bouton d'alimentation pour éteindre/allumer l'écran.

### Bouton de volume

Le bouton de volume est situé sur le côté gauche du téléphone.

- ⚫ Lors de la lecture d'une musique ou d'une vidéo, appuyez sur le bouton de volume pour régler le volume des médias.
- ⚫ Appuyer sur le bouton de volume pendant un appel pour régler le volume de l'appel.
- ⚫ Appuyez sur le bouton de volume pour mettre la sonnerie sous silencieux lorsque vous recevez un appel entrant.

### Alert Slider

Alert Slider se trouve sur le côté droit du téléphone.

\*Il est disponible sur certains modèles.

Vous pouvez régler le statut de sonnerie du système (**silencieux, vibrer, sonner)** en basculant l'Alert Slider.

- ⚫ **Silencieux :** Les appels et les notifications seront mis sous silencieux et sans vibration, à l'exception des alarmes.
- ⚫ **Vibrer :** Les appels et les notifications seront mis sous silencieux, à l'exception des alarmes.
- ⚫ **Sonner :** Les appels, alarmes et notifications fonctionneront normalement. NOTE : Si le téléphone est en mode **Ne pas déranger**, la sonnerie et la vibration seront désactivées.

#### Touches de raccourci

Vous pouvez effectuer des actions rapides à l'aide des touches de raccourci.

- ⚫ Appuyez simultanément et longuement sur le bouton d'alimentation et le bouton d'augmentation du volume pour éteindre l'appareil.
- ⚫ Appuyez simultanément et longuement sur le bouton d'alimentation et le bouton de réduction du volume pour effectuer une capture d'écran.
- ⚫ Appuyez simultanément et longuement sur le bouton d'alimentation et le bouton de réduction du volume pour accéder au mode de récupération lorsque l'appareil est éteint.

⚫ Appuyez longuement sur le bouton d'alimentation et le bouton d'augmentation du volume pendant 10 secondes pour forcer la mise hors tension.

### <span id="page-9-0"></span>**Transférer des données sur un appareil OnePlus**

**Clone phone** peut rapidement transférer toutes vos données, y compris les contacts, messages et photos, de votre ancien appareil vers votre nouvel appareil OnePlus.

Dans le cas où seul le commutateur OnePlus Switch est installé sur votre ancien téléphone, vous allez devoir scanner le nouveau code QR pour télécharger l'appli Clone Phone.

## ⚫ **Si l'ancien appareil est un appareil OnePlus ou un autre appareil Android :**

- 1. Ouvrez Clone Phone. Sélectionnez **C'est le nouveau téléphone**, puis sélectionnez le type de votre ancien téléphone. Suivez les instructions qui s'affichent sur l'écran du nouveau téléphone. Téléchargez et installez Clone Phone sur votre ancien téléphone.
- 2. Appuyez sur Continuer sur votre nouveau téléphone.
- 3. Ouvrez Clone Phone dans votre ancien téléphone, sélectionnez **C'est l'ancien téléphone**, puis scannez le code QR de votre nouveau téléphone pour connecter les deux téléphones.
- 4. Après avoir connecté les deux téléphones, sélectionnez les données que vous souhaitez migrer depuis votre ancien téléphone. Appuyez pour redémarrer. Ensuite, attendez que le transfert soit terminé.
- ⚫ **Si l'ancien appareil est un iPhone :**
- 1. Synchronisez les données de votre appareil iOS avec iCloud.
- 2. Ouvrez l'appli Clone phone.
- 3. Choisissez **C'est le nouveau téléphone** et appuyez ensuite sur **iPhone**.
- 4. Connectez-vous à votre compte iCloud et démarrez l'importation de données.
- 5. Il est recommandé de terminer tout le processus de transfert de données lorsque vous êtes connecté à un réseau Wi-Fi, et Clone Phone devra toujours rester à l'écran. Si vous êtes déconnecté du serveur iCloud, essayez de vous reconnecter à iCloud et reprenez le transfert des données. Veuillez noter que seuls certains formats de données peuvent être transférés en raison de problèmes de compatibilité.

### <span id="page-10-0"></span>**L'essentiel**

<span id="page-10-1"></span>**Apprenez à utiliser votre appareil OnePlus.**

### **Gestes de base**

Apprenez à utiliser les gestes de base, tels que appuyer, faire glisser, balayer et zoomer, pour contrôler votre téléphone et vos applis.

1. Appuyez pour entrer dans l'appli ou la sélectionner.

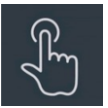

2. Lorsque vous consultez une page Web ou une liste, balayez vers le haut ou vers le bas pour faire défiler la page.

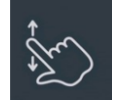

3. Balayez vers la gauche ou la droite pour changer d'onglet, de page ou de contenu dans la météo, le calendrier, la galerie ou la liste des applis.

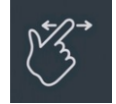

4. Zoom à deux doigts pour les images et les pages Web.

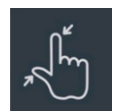

5. Appuyez longuement sur l'écran pour faire apparaître la fenêtre contextuelle des paramètres avancés ou pour accéder à l'état de modification.

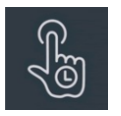

### <span id="page-12-0"></span>**Installer et désinstaller les applis**

### Installer des applis à partir de Play Store

Il est conseillé de télécharger et d'installer des applis à partir de Play Store, qui est disponible sur votre appareil.

Ouvrez Play Store pour rechercher des applis à l'aide des mots clés ou à l'écran.

- ⚫ Appuyez sur l'icône de l'appli pour afficher les détails de l'appli.
- ⚫ Appuyez sur **Installer** pour télécharger et installer des applis.
- \* Il est vous recommandé de télécharger des applis sur un réseau Wi-Fi.

\* Les nouvelles mises à niveau des applis que vous téléchargez vous seront rappelées. (Choisir oui/non)

### Désinstaller les applis

Désinstaller les applis comme suit :

- ⚫ Sur l'écran d'accueil, appuyez longuement sur l'icône de l'appli, puis allez sur **Informations sur l'appli > Désinstaller.**
- ⚫ Sur le tiroir d'applis, appuyez longuement sur l'icône de l'appli et sélectionnez **Désinstaller**.
- ⚫ Allez dans **Paramètres > Appli > Gestion d'applis > Liste des applis** et sélectionnez l'appli. Ensuite, allez aux informations sur l'appli et sélectionnez désinstaller.

\* Certaines applis pré-installées ne peuvent pas être désinstallées.

### <span id="page-13-0"></span>**Utiliser les applis**

Apprenez à ouvrir les applis, passer d'une appli à l'autre, fermer les applis et afficher les informations sur l'appli.

### Tiroir d'applis

Balayer vers le haut sur l'écran d'accueil pour afficher toutes vos applis dans le tiroir d'applis

### Ouvrir les applis

Ouvrez l'appli en appuyant sur l'icône de l'appli sur le bureau ou dans le tiroir d'applis.

### Afficher les infos sur l'appli

Appuyez longuement sur l'icône d'une appli et sélectionnez **Informations sur l'appli** dans la fenêtre contextuelle pour afficher les infos et les options de réglage de l'appli.

### Changer d'applis

- ⚫ Dans **Gestes de navigation**, balayez vers la gauche ou la droite sur la barre inférieure pour passer d'une appli à l'autre.
- ⚫ Lorsque vous configurez les Boutons de navigation **Retour, Accueil, Récents,** appuyez sur le bouton **Récents** de la barre de navigation pour basculer entre les applis.

### Fermer les applis

- ⚫ Dans **Gestes de navigation**, balayez vers le haut à partir du bord inférieur de l'écran et maintenez l'écran enfoncé, puis fermez les applis en balayant vers le haut sur la carte d'appli.
- ⚫ Appuyez sur le bouton **Récents** et fermez les applis en balayant vers le haut sur la carte d'appli.

### Effacer les tâches en arrière-plan

- ⚫ Dans **Gestes de navigation**, balayez vers le haut à partir du bord inférieur de l'écran et maintenez l'écran enfoncé, puis appuyez sur « Tout effacer » pour effacer les tâches en arrière-plan.
- ⚫ Appuyez sur le bouton **Récents** pour accéder à la liste des applis récentes, puis appuyez sur « Tout effacer » pour effacer les tâches en arrière-plan.

\* Les applis épinglées ne seront pas fermées.

### Verrouiller les applis en arrière-plan

Dans la liste des applis récentes, appuyez sur l'icône : dans le coin supérieur droit de la carte d'appli pour accéder aux options du menu. Sélectionnez **Verrouiller** pour que l'appli ne puisse pas être fermée ou effacée.

### <span id="page-15-0"></span>**Écran d'accueil**

Apprenez à définir des **fonds d'écran**, **icônes**, **widgets, disposition, transitions,** et **paramètres d'écran d'accueil** pour personnaliser votre

téléphone.

Icônes et dossiers d'applis

- ⚫ Ouvrez le tiroir d'applis en balayant vers le haut à partir de l'écran d'accueil.
- ⚫ Dans le tiroir, appuyez et faites glisser l'icône d'une appli pour l'ajouter à l'écran d'accueil.
- ⚫ Faites glisser l'icône d'une appli sur une autre appli de l'écran d'accueil pour créer un dossier.

### Fonds d'écran

Appuyez longuement sur un espace vide de l'écran d'accueil et sélectionnez Fonds d'écran pour définir votre fond d'écran de l'écran d'accueil et votre fond d'écran de l'écran de verrouillage.

### Icônes

Appuyez longuement sur une zone vide de l'écran d'accueil et sélectionnez **Icônes** à l'écran d'accueil.

### Widgets

Appuyez longuement sur un espace vide de l'écran d'accueil et sélectionnez **Widgets,** puis appuyez sur un widget et faites-le glisser sur l'écran d'accueil.

### Disposition

Appuyez longuement de une zone vide de l'écran d'accueil et sélectionnez **Disposition**. Ajustez le nombre de grilles de bureau et la taille des icônes.

### Transitions

Appuyez longuement sur une zone vide de l'écran d'accueil et sélectionnez **Transitions**. Choisissez le style de transition de page dans l'écran d'accueil.

### Plus

Vous pouvez définir plus de paramètres d'accueil dans **Paramètres** > **Écran d'accueil et Écran de verrouillage.**

### <span id="page-17-0"></span>**Notification**

Lorsqu'une nouvelle notification système ou une notification d'appli est reçue, la barre d'état affiche l'icône correspondante. Baissez le panneau de notification en balayant vers le bas depuis le haut de la page de l'appli ou n'importe où sur l'écran d'accueil.

- ⚫ Vous pouvez effacer une notification en la faisant glisser vers la droite (certaines notifications doivent être effacées en fermant l'appli appropriée).
- ⚫ **Appuyez longuement** sur une notification pour accéder aux paramètres de notification de l'appli.
- ⚫ Vous avez deux catégories : « Important » et « Autre », vous pouvez choisir de placer les notifications moins importantes dans la catégorie « **Autres notifications** », en appuyant sur la notification pour choisir « **Autre** ».

### Paramètres rapides

- ⚫ Appuyez sur l'icône des paramètres rapides pour activer/désactiver rapidement des fonctions spécifiques.
- ⚫ Appuyez longuement sur une icône dans le menu des paramètres rapides pour ouvrir l'interface de paramètres correspondante.
- ⚫ Balayez à nouveau vers le bas pour voir plus de boutons.

### Icônes d'état

Les icônes d'état sont affichées dans la barre d'état en haut de l'écran. Les icônes figurant dans le tableau ci-dessous sont les plus courantes.

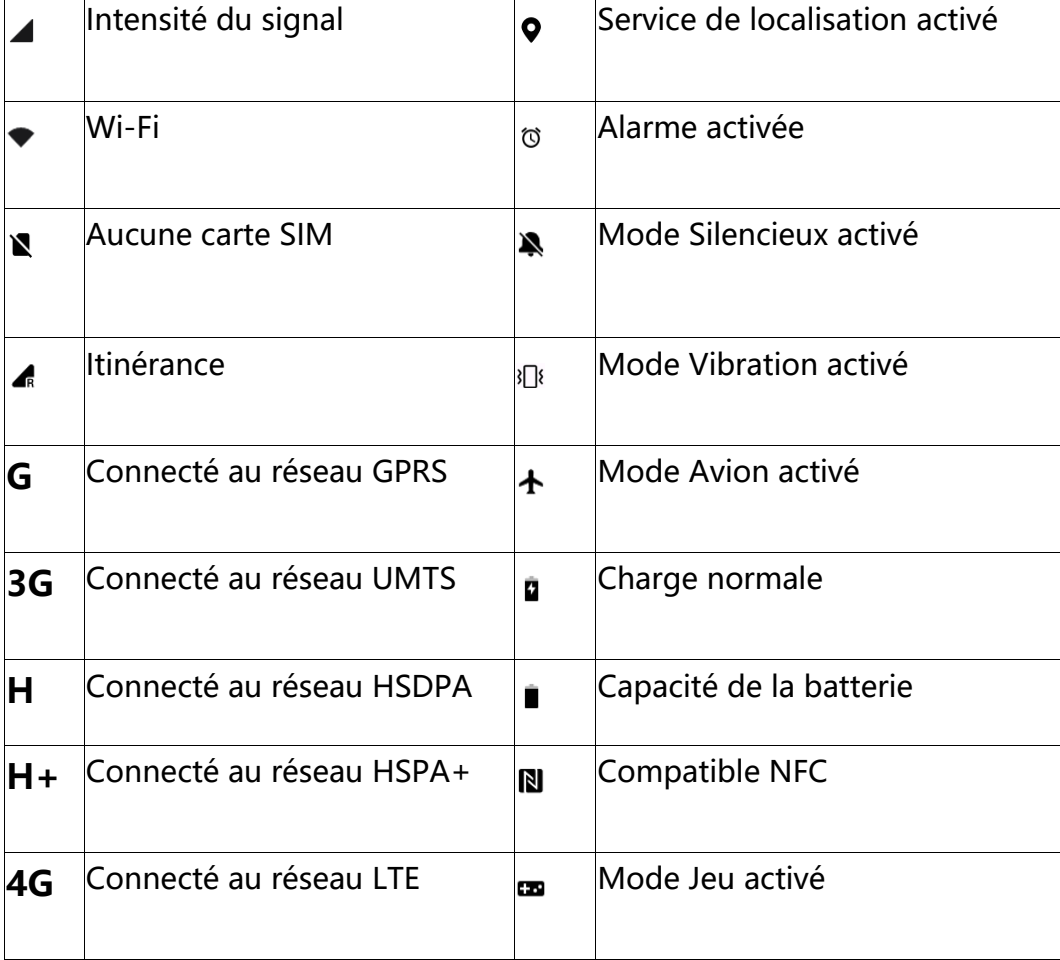

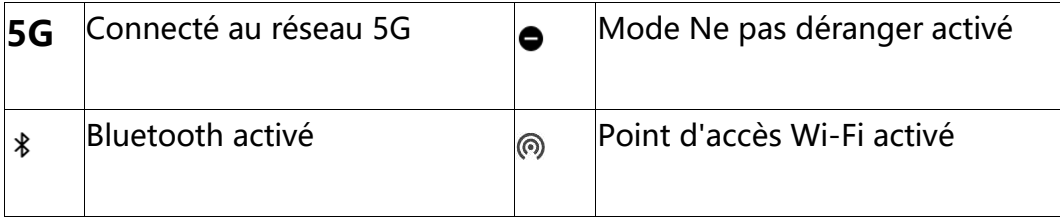

### <span id="page-19-0"></span>**Assistant Google**

\* Lorsque vous utilisez l'Assistant Google pour la première fois, suivez les instructions pour vous connecter à votre compte Google.

Vous pouvez accéder rapidement à Assistant Google, soit en maintenant votre bouton d'accueil enfoncé, soit en glissant vers le haut depuis le coin de l'écran du téléphone (si vous avez activé « **Gestes de navigation** »), soit en appuyant sur le bouton d'alimentation, soit en disant simplement, « Hey Google ». Avec Assistant Google, vous pouvez :

- ⚫ Passer des appels téléphoniques rapides en déplacement (par exemple, « Appeler Maman »)
- ⚫ Envoyer des messages texte (par exemple, « Envoyer un message texte à Sara pour dire je suis en retard »)
- ⚫ Définir des rappels (par exemple, « Rappelle-moi d'acheter un cadeau d'anniversaire pour Jean »)
- Prendre un selfie (par exemple, « Prendre un selfie »)
- ⚫ Définir des événements du calendrier (par exemple, « Définir un événement du calendrier pour le dîner avec Charlie demain de 7h à 9h »)
- ⚫ Jouer de la musique (par exemple, « Jouer de la musique jazz sur YouTube »)
- ⚫ Accéder à des lieux (par exemple, « Me donner les directions pour me rendre à la maison »)
- ⚫ Informations météo (par exemple, « Ai-je besoin d'un parapluie aujourd'hui ? »)

### <span id="page-20-0"></span>**Paramètres**

**Configurez le réseau et le compte de votre téléphone ou configurez votre téléphone**

### <span id="page-20-1"></span>**Wi-Fi**

Connectez-vous à l'Internet via Wi-Fi.

### Se connecter au Wi-Fi

- 1. Accédez à Paramètres > Wi-Fi, appuyez sur Wi-Fi.
- 2. Sélectionnez un réseau Wi-Fi dans la liste.
- 3. Vous vous connecterez automatiquement à un réseau Wi-Fi non crypté que vous avez sélectionné. Pour vous connecter à un réseau crypté, saisissez le mot de passe et appuyez sur le coche.

\* Vous pouvez également ajouter manuellement un réseau Wi-Fi en sélectionnant Ajouter un réseau.

⚫ **Assistant Wi-Fi :** Lorsque cette option est activée, le système :

Se connecte automatiquement au meilleur Wi-Fi.

Passe automatiquement au réseau mobile lorsque la qualité des réseaux Wi-Fi est mauvaise.

- ⚫ **Accélération à double canal :** Lorsque cette option est activée, vous pouvez utiliser le Wi-Fi et les données mobiles en même temps pour une expérience Internet plus rapide.
- ⚫ **Accélération à double Wi-Fi :** se connecter simultanément à deux réseaux Wi-Fi pour une connexion Internet plus rapide.

#### Paramètres avancés

Allez dans **Paramètres > Wi-Fi >** appuyer sur  $\mathbf{i}$  > appuyer sur **Paramètres avancés**

- ⚫ **Réseaux enregistrés :** Les réseaux qui ont été associés avec succès.
- ⚫ **Installer les certificats :** Parcourir des fichiers dans d'autres applis (fichiers récents)
- ⚫ **Affichage de l'état du Wi-Fi :** Lorsque vous activez ou désactivez l'étiquette Bande passante, le nombre sera visible. Le réglage de l'affichage de l'état du Wi-Fi n'aura aucune incidence sur la fonctionnalité

Wi-Fi.

- ⚫ **Consommation des données Wi-Fi :** Vous pouvez afficher votre consommation des données Wi-Fi ici, y compris la consommation totale des données et la consommation des données de différentes applis.
- ⚫ **Passpoint :** Autorisez votre appareil à découvrir des réseaux Passpoint et à s'y connecter.
- ⚫ Wi-Fi Direct
- Infos Wi-Fi

### <span id="page-22-0"></span>**Réseau mobile**

Activer ou désactiver les données mobiles

Allez dans **Paramètres** >**Réseau mobile**, activez/désactivez **Données mobiles**.

### Paramètres généraux

Lorsque vous insérez la deuxième carte SIM, vous pouvez toujours utiliser

l'Internet lors de vos appels.

### Consommation des données

Vous pouvez vérifier les statistiques sur l'utilisation des données mobiles et du trafic Wi-Fi.

#### Paramètres réseau

Allez dans **Paramètres** > **Réseau mobile** > **Données mobiles** pour activer ou désactiver les « Données mobiles ».

- ⚫ **Économie de données :** Lorsque cette option est activée, les applis en arrière-plan ne pourront pas utiliser les données mobiles, alors que les applis en avant-plan décideront des mesures d'économie de données à prendre. En outre, la connexion au réseau ne sera pas disponible et la barre d'état affichera l'icône d'économie de données.
- ⚫ **Accès au réseau :** Vous pouvez configurer différents modes d'utilisation du réseau lorsque vous utilisez différentes applis, notamment Wi-Fi et données mobiles, Wi-Fi uniquement, Données mobiles uniquement et Désactiver l'accès au réseau.

### <span id="page-23-0"></span>**Bluetooth**

Bluetooth vous permet de vous connecter à des appareils Bluetooth, tels que des casques et des claviers.

- ⚫ Allez dans **Paramètres** > **Bluetooth**, sélectionnez l'appareil que vous souhaitez connecter dans la liste des appareils disponibles, puis saisissez le code d'appairage pour terminer l'appairage.
- \* Lorsque votre appareil Bluetooth est allumé mais ne peut pas être trouvé,

consultez le manuel de l'appareil et suivez les instructions pour passer l'appareil en mode appairage afin de vous connecter.

#### Paramètres avancés

Vous devez vous assurer que l'option **Visible pour d'autres appareils** est activée afin que d'autres puissent trouver et s'appairer à vos appareils.

- ⚫ **Synchronisation du volume des médias :** Lorsque cette option est activée, le volume des appareils Bluetooth et de votre téléphone sera synchronisé.
- **Afficher la norme de codec :** Affichez les normes de codec actuelles pour les appareils appairés.

### <span id="page-24-0"></span>**Connexion et partage**

Allez dans **Paramètres** > **Connexion et partage** pour partager les points d'accès personnel et les screencasts (captures vidéo).

### Mode Avion

Après avoir mis votre appareil en mode Avion, vous ne pourrez pas composer de numéro, mais vous pourrez lire, jouer à des jeux, regarder des vidéos ou utiliser d'autres applis qui ne nécessitent pas de connexion réseau ou téléphonique.

### Point d'accès personnel

Partagez vos données mobiles ou votre connexion Wi-Fi avec d'autres appareils. Cela risque de consommer plus de données mobiles et d'énergie de la batterie.

\* Il existe deux façons de relier les points d'accès personnels :

- 1. Code QR : Scannez le code QR et connectez-vous à ce réseau Wi-Fi.
- 2. Mot de passe du point d'accès personnel : Allez dans **Point d'accès**

**personnel** > **Paramètres du point d'accès** > modifier le Nom et le Mot de passe.

⚫ **Paramètres du point d'accès :** Configurez le nom et le mot de passe du point d'accès personnel.

\* Vous devez vous assurer que l'option **Visible pour d'autres appareils** est activée afin que ce point d'accès puisse être connecté manuellement.

\* **Point d'accès Wi-Fi 6** : Un point d'accès Wi-Fi 6 fournit une connexion plus rapide mais ils se peut que vous ne trouviez pas ce point d'accès sur les appareils plus anciens.

- ⚫ **Gestion de la connexion :** Le maximum autorisé de connexions et de restriction de données peut être défini.
- ⚫ **Désactiver automatiquement le point d'accès personnel en cas d'inactivité :** si aucun appareil n'est connecté pendant 10 minutes.

### Partage de connexion Bluetooth

Pour partager les données mobiles ou le réseau Wi-Fi de votre appareil avec d'autres appareils par partage de connexion Bluetooth, suivez les étapes cidessous :

- 1. Allez dans **Paramètres > Connexion et partage** > activer le **Partage de connexion Bluetooth**.
- 2. Appairez et connectez votre téléphone dans l'interface des paramètres Bluetooth des autres appareils.

### Partage de connexion USB

Pour partager les données mobiles ou le réseau Wi-Fi de votre appareil avec votre ordinateur via USB, suivez les étapes ci-dessous :

- 1. Connecter votre téléphone à votre ordinateur avec un câble USB.
- 2. Sélectionnez la méthode de connexion USB comme **Partage de**

**connexion USB** dans le centre de contrôle.

\* Certains ordinateurs peuvent nécessiter une installation séparée du pilote

Android RNDIS.

VPN

Allez dans **Paramètres** > **Connexion et partage** > **VPN**. Ensuite, cliquez sur « **+** », ajoutez le VPN après avoir renseigné le nom, le type, l'adresse du serveur et d'autres informations du VPN.

#### NFC

Lorsque la fonction NFC est activée, vous pouvez échanger des données avec un autre appareil lorsque les deux appareils se touchent.

⚫ **Appuyer et payer :** Lorsque l'appli de paiement par défaut est définie, vous pouvez effectuer des paiements en appuyant l'arrière de votre téléphone contre un appareil doté d'un logo de paiement, par exemple une machine de point de vente, une porte de métro ou un terminal de paiement de transport.

\*Avant d'utiliser la fonctionnalité Appuyer et payer, vous devez configurer l'appli de paiement par défaut, ouvrir le service de paiement dans l'appli et configurer la fonctionnalité Appuyer et payer à l'aide des options de paramètres suivantes :

⚫ **Appli de paiement par défaut :** Choisissez une appli, telle que Google Pay, à utiliser pour effectuer un paiement en appuyant sur le terminal de paiement.

Le DNS privé est un mécanisme utilisé pour le transfert chiffré. Une fois connecté, il contribue à renforcer la sécurité du réseau, mais il peut aussi entraîner une latence du réseau et une défaillance de la connexion. Si vous choisissez **DNS privé désigné,** veillez tenir compte de votre connexion réseau.

### Android Auto

Cette fonctionnalité vous permet d'utiliser des applis sur l'écran de votre voiture.

#### Screencast

Vérifiez que votre téléphone et le dispositif d'affichage sont connectés au même réseau ou que la fonction d'affichage sans fil est activée sur le dispositif d'affichage. Appairez votre téléphone au dispositif d'affichage pour diffuser votre écran de téléphone dessus.

Avant d'utiliser la fonction Miracast, assurez-vous que vos téléviseur, projecteur, écran et autres dispositifs d'affichage sont compatibles avec la fonction Miracast, et que cette fonction de l'appareil est activée.

#### ⚫ **Instructions :**

- 1. Allez dans Paramètres > Connexion et partage > Screencast
- 2. Appuyez sur Rechercher des dispositifs d'affichage.

3. Sélectionnez le dispositif d'affichage qui doit être projeté et attendez que l'écran du téléphone soit projeté sur le dispositif d'affichage.

#### Impression

Le service d'impression vous permet d'imprimer des documents, images, emails et pages Web. Une option pour le service d'impression apparaît lorsque vous choisissez de partager un fichier.

Lorsque **Service d'impression par défaut** et Connexion rapide aux appareils sont activés, l'appareil recherche rapidement les imprimantes à proximité. Vous pouvez ensuite choisir une imprimante à laquelle vous connecter pour les services d'impression.

\***Ajouter le service d'impression** : Ajoutez un nouveau service d'impression pour les travaux d'impression.

### <span id="page-29-0"></span>**Personnalisations**

Allez dans **Paramètres** > **Personnalisations** pour personnaliser votre téléphone.

Vous pouvez modifier les fonds d'écran, Always-On Display, les thèmes, l'animation d'empreinte digitale, les styles d'icône, les couleurs, la police et taille d'affichage, le tiroir de notifications et Horizon Light ici.

### Fonds d'écran

Vous pouvez utiliser le fond d'écran fourni par OnePlus, ou vous pouvez utiliser une photo personnelle comme fond d'écran.

### Always-On Display

Notamment **Options d'affichage**, **Paramètres d'affichage**, **En vedette** et **Styles d'horloge** que vous pouvez personnaliser sur votre téléphone.

- ⚫ **Options d'affichage :** Économie d'énergie/ Programmée/ Toute la journée.
- ⚫ **Afficher les paramètres**
	- $O$  Infos.
	- Informations contextuelles
	- Déplacez l'appareil pour afficher l'icône d'empreinte digitale.
	- Déverrouillage rapide
	- O Message d'affichage.
	- Nouvelles notifications.

### Thèmes

Différents thèmes magnifiques peuvent être sélectionnés pour être utilisés.

### Icônes

Personnalisez la forme de l'icône d'état ; plusieurs formes sont disponibles : Par défaut, Style matériau, Galet, etc.

### Paramètres rapides (Tiroir de notifications)

Personnalisez la forme de la notification de l'état. Plusieurs formes sont disponibles : Rond, Carré, Squircle, Losange, etc.

### Couleurs

Appuyez sur la couleur que vous voulez et enregistrez pour modifier la couleur d'accentuation.

### Police et taille d'affichage

Il existe plusieurs types de polices : Roboto, OnePlus Sans™, et plus encore. \*Lorsque vous utilisez la police Sans, après l'utilisation de l'adaptation automatique, le système fournit automatiquement les meilleurs effets d'affichage des polices en fonction du scénario. De même, la **Taille de police**  peut être modifiée.

### Animation d'empreinte digitale

Il existe plusieurs effets d'animation d'empreinte digitale différents que vous pouvez sélectionner.

### Horizon Light

Il existe plusieurs types de couleurs disponibles, dont le bleu, le rouge, le doré, etc.

### <span id="page-32-0"></span>**Écran d'accueil et Écran de verrouillage**

Allez dans **Paramètres** > **Écran d'accueil et Écran de verrouillage** pour

personnaliser votre écran d'accueil et de verrouillage.

Écran d'accueil

- ⚫ **Mode de l'écran d'accueil** : Mode standard et mode tiroir.
- ⚫ **Disposition de l'écran d'accueil :** Vous pouvez choisir différentes dispositions comme vous le souhaitez.
- ⚫ **Verrouiller la disposition de l'écran d'accueil :** Verrouiller la disposition de l'écran d'accueil pour l'empêcher d'être modifiée.
- ⚫ **Remplissage automatique des icônes**
- ⚫ **Geste de déroulement des icônes :** Ouvrez les applications sur l'écran d'accueil d'une seule main.
- ⚫ **Appuyer deux fois pour verrouiller :** Appuyez deux fois sur une zone

vierge de l'écran d'accueil pour verrouiller l'écran.

- ⚫ **Balayer vers le bas sur l'écran d'accueil :** Tiroir de notifications.
- ⚫ **Vitesse d'animation des applis :** Réglez la vitesse des animations de démarrage et de fermeture des applis.
- ⚫ **Afficher des suggestions d'applis**
- ⚫ **Ajouter des applis à l'écran d'accueil :** Les applis nouvellement téléchargées seront ajoutées à l'écran d'accueil.

### Écran de verrouillage

- ⚫ **Soulever pour activer**
- ⚫ **Appuyer deux fois pour activer ou désactiver l'écran**
- ⚫ **Raccourcis de l'écran de verrouillage :** glissez sur les raccourcis en bas de l'écran de verrouillage pour ouvrir une appli ou une fonctionnalité.

### Tâche récente

⚫ **Gestionnaire des tâches récentes :** Affichez les informations sur la RAM/mémoire des tâches récentes. Listez les applications bloquées et débloquées.

### <span id="page-33-0"></span>**Affichage et luminosité**

Ici, vous avez deux modes, notamment **mode clair** et **mode sombre**.

#### Mode sombre

- ⚫ **Changement automatique :** Basculez en mode sombre/clair au coucher du soleil.
- ⚫ **Paramètres du mode sombre :**

Allez dans **Paramètres** > **Affichage et luminosité** > **Mode sombre** > **Paramètres du mode sombre**.

Ce mode comprend trois styles différents : Renforcé, Moyen et Doux.

Vous pouvez effectuer des ajustements personnalisés ici, par exemple en réglant les fonds d'écran ou les icônes en mode sombre ou non.

#### Luminosité

⚫ **Luminosité automatique :** Lorsqu'elle est activée, le téléphone optimise le réglage de la luminosité de l'écran en fonction de la lumière ambiante. Vous pouvez également ajuster manuellement la barre de défilement pour définir vos préférences.

### Mode couleur de l'écran

⚫ **Mode couleur de l'écran :** Vous avez plusieurs modes différents ici. Vous pouvez choisir le mode selon vos préférences et régler la température de couleur d'écran dans ce mode.

- 1. Mode Vives : Un écran couleur lumineux.
- 2. Mode Naturel : Couleur plus douce. Permet la gestion des couleurs.
- 3. Mode Pro
	- a. Scène cinématique : Utilisez le mode P3 pour une reproduction plus fidèle des couleurs.
	- b. Éclatant : Utilisez l'écran couleur renforcé.
- ⚫ **Affichage en teinte naturelle :** ajustez automatiquement la température de couleur d'écran en fonction de l'éclairage ambiant.
- ⚫ **Confort des yeux :** L'option Confort des yeux réduit la lumière bleue émise par l'écran et atténue la fatigue oculaire. Il est normal que l'écran paraisse jaunâtre lorsque le confort des yeux est activé.

**\*Calendrier :** Vous pouvez également définir l'heure de début et de fin de l'option Confort des yeux en fonction de vos habitudes.

**\*Température de couleur d'écran :** ajustez la température de couleur de

l'écran lorsque l'option Confort des yeux est activée.

**\*Effets d'affichage :** Couleur/Noir et blanc

Moteur d'amélioration vidéo

⚫ **Améliorateur de la netteté d'image :** Améliorez la netteté des images et
vidéos de faible qualité. Cela augmentera l'utilisation de la batterie.

- ⚫ **Améliorateur de couleur vidéo :** La technologie SDR-à-HDR élargit la gamme de couleurs pour une superbe expérience visuelle. Cela augmentera l'utilisation de la batterie.
- ⚫ **Mode Vidéo HDR lumineuse :** Augmentez la luminosité de l'écran lors de la lecture de vidéos HDR. Cela entraînera une augmentation de la consommation d'énergie et de la température du téléphone.
- ⚫ **Rotation automatique :** Si cette option est activée, l'écran du téléphone pivote automatiquement lorsque le téléphone tourne.
- ⚫ **Extinction automatique de l'écran :** Vous pouvez choisir la durée pendant laquelle l'écran s'éteint automatiquement ici.
- ⚫ **Résolution d'écran :** Sélection automatique/FHD+/QHD+.
- ⚫ **Fréquence de rafraîchissement de l'écran :** Standard 60/Élevée 120 Hz.
- ⚫ **Écran d'affichage :** Affichage de la caméra avant par appli/affichage plein écran par appli.

## **Son et vibration**

Allez dans **Paramètres** > **Son et vibration** pour modifier les paramètres

sonores de votre appareil.

#### Sous-titres en direct

La fonctionnalité Sous-titres en direct détecte la parole de votre appareil et génère automatiquement des sous-titres.

#### Ne pas déranger

Lorsque le mode Ne pas déranger est activé, votre téléphone n'affiche pas les notifications nouvelles ou existantes et n'émet pas de son ou de vibration. Notez que les notifications importantes concernant l'activité et l'état du téléphone continueront d'apparaître. Vous pouvez autoriser les exceptions cidessous.

- ⚫ **Calendriers :** Réglez la durée du mode **Ne pas déranger** ou réglez l'heure d'activation/désactivation automatique.
- ⚫ **Notifications autorisées :** Choisissez des paramètres spéciaux pour les notifications lorsque la fonction Ne pas déranger est activée.
- ⚫ **Autoriser les messages de :** Choisissez des paramètres spéciaux pour les messages lorsque la fonction Ne pas déranger est activée.
- ⚫ **Autoriser les appels de :** Choisissez des paramètres spéciaux pour les appels lorsque la fonction Ne pas déranger est activée.
- ⚫ **Sonner pour les appels répétés : Un** second appel reçu du même numéro

en 3 minutes ne sera pas mis en silencieux.

⚫ **Couper le son du média lorsque l'option Ne pas déranger est activée.** 

### Volume

- ⚫ **Médias :** Ajustez le curseur pour régler le volume de la musique, des vidéos, et autres.
- ⚫ **Sonnerie :** Ajustez le curseur pour définir le volume de la sonnerie pour les appels téléphoniques et autres notifications.
- ⚫ **Notifications :** Ajustez le curseur pour définir le volume des notifications pour les appels téléphoniques et les autres notifications des médias.
- ⚫ **Alarmes :** Réglez le curseur pour définir le volume de la sonnerie des alarmes.
- ⚫ **Volume des médias désactivé :** Le volume du média et l'appareil sont mis sous silencieux simultanément. Vous pouvez effectuer les ajustements nécessaires manuellement.

## Sonneries

Définissez la sonnerie et la vibration pour les appels téléphoniques entrants.

- ⚫ **Sonnerie :** Définissez une sonnerie et un type de vibration avec la sonnerie.
- ⚫ **Son des notifications :** Définissez la Mélodie et les tonalités d'alerte pour d'autres notifications.

#### **Mélodie**

- Boîte à musique
- Électronique
- Harpe
- Goutte d'eau

## Vibrer

- ⚫ **Vibrer en mode sonnerie** (activé/désactivé)
- ⚫ **Intensité de vibration** : Vibrer en mode sonnerie/ Vibration des notifications.
- ⚫ **Retours tactiles et tonalités (O-HAPTICS) :** Les tous nouveaux retours

tactiles imitent la sensation des éléments réels et des interactions

naturelles pour une expérience immersive réaliste.

**Retours tactiles du système :** obtenez le retour tactile des touchers,

balayages, etc.

- **Intensité tactile**
- **Sensation des touches :** Vif/Doux
- **Sons**
	- Tonalité du clavier
	- Son de l'écran de verrouillage
	- Son de la capture d'écran
	- Son de l'animation d'empreinte digitale

■ Sons tactiles

#### Dolby Atmos

Il existe plusieurs profils sonores pour différents environnements et scénarios.

- ⚫ **Profil de l'environnement** : En intérieur/ En déplacement/ En voyage/ En avion.
- ⚫ **Profil de scénario spécifique** : Intelligent/ Film/ Jeu/ Musique

Paramètres avancés :

- ⚫ **Fonction des boutons de volume** : Lorsque vous appuyez sur le bouton de réglage du volume, l'option sélectionnée change en conséquence. Vous pouvez choisir **volume des médias** ou **volume de la sonnerie** selon votre préférence.
- ⚫ **Enregistreur par défaut** : Sélection automatique/Add-on.

## **Notifications et barre d'état**

Allez dans **Paramètres > Notifications et état** pour configurer les

notifications du système et les notifications d'appli.

Par localisation

Vous pouvez configurer des notifications dans différents endroits et choisir les applications autorisées dans chaque endroit.

- ⚫ **Écran de verrouillage :** Vous pouvez activer cette option pour **Balayer vers le bas sur l'écran de verrouillage pour afficher le tiroir de notifications**, sélectionner le modèle de **Notifications sur l'écran de verrouillage** (afficher l'appli et le contenu des notifications/ne pas afficher) et **Activer l'écran quand une notification est reçue**.
- ⚫ **Bannière :** Activez cette option pour **Simplifier les notifications de bannières lors de l'utilisation d'une appli en plein écran**.
- ⚫ **Badges d'icône d'appli :** Configurer le modèle d'affichage des **Badges** (Nombre/ Point/ Nombre ou Point/ Ne pas afficher)

## Barre d'état

Vous pouvez définir les icônes de notification, le style de la batterie, activer/désactiver l'affichage du pourcentage de la batterie, de l'heure et des icônes de gestion dans la barre d'état.

- ⚫ **Icônes de notification :** Vous pouvez changer l'état des icônes de notification ici, **Afficher l'icône**, **Afficher le nombre**, et **Ne pas afficher**.
- ⚫ **Style de batterie :** Vous pouvez changer le style de la batterie ici (Vertical/ En boucle/ Ne pas afficher)
- ⚫ **Pourcentage de la batterie :** Afficher le pourcentage de la batterie en

haut de l'écran.

- ⚫ **Icônes de la barre d'état :** Les icônes d'état sont affichées dans la barre d'état en haut de l'écran. Les icônes figurant dans le tableau ci-dessous sont les plus courantes.
	- Vitesse du réseau en temps réel
	- Bluetooth
	- Voix HD
	- VoWiFi
	- O Sonnerie
	- O NFC
	- Écouteurs
	- Alarme
	- Économie de données
	- O Mode haute performance
	- Ne pas déranger
	- VPN

## Notifications d'appli

Vous pouvez activer ou désactiver les notifications des applications réceptrices.

## **Mot de passe et sécurité**

Allez dans **Paramètres** > **Mot de passe et sécurité** pour configurer les empreintes digitales, les visages et les mots de passe pour votre téléphone.

#### Mot de passe d'écran de verrouillage

Si vous oubliez votre mot de passe d'écran de verrouillage, il ne pourra pas être récupéré, et vous ne pourrez plus déverrouiller votre téléphone ni afficher les données du téléphone.

⚫ **Sélectionner le type de mot de passe :** Vous pouvez choisir différentes façons de définir le mot de passe de votre écran de verrouillage, notamment le mode numérique (4 chiffres, 6 chiffres et 4 à 16 chiffres), schéma ou alphanumérique (4 à 16 lettres et chiffres).

#### Visage

Vous pouvez ajouter/supprimer les données du visage et définir les préférences du déverrouillage par reconnaissance faciale.

⚫ **Ajouter les données du visage :** Suivez les instructions à l'écran pour ajouter les données de votre visage.

\*Faites-le dans un environnement lumineux et assurez-vous que vous êtes face à votre téléphone pour obtenir les meilleurs résultats.

- ⚫ **Utiliser les données du visage pour :** Utilisez le déverrouillage par reconnaissance faciale pour déverrouiller l'écran, les applis et Coffre-fort.
- ⚫ **Entrer dans l'écran d'accueil après le déverrouillage :** Activez cette

fonctionnalité pour déverrouiller votre téléphone avec votre visage dès que l'écran s'allume, sans faire glisser au préalable.

- ⚫ **Éclaircir l'écran en cas de faible éclairage :** Dans les cas où la caméra ne peut pas reconnaître votre visage, l'écran s'allume pour l'aider à vous reconnaître.
- ⚫ **Les yeux doivent être ouverts**

## Empreinte digitale

Vous pouvez ajouter/supprimer les empreintes digitales et définir les préférences d'empreinte digitale via **Empreinte digitale**.

⚫ **Ajouter une empreinte digitale :** Suivez les instructions à l'écran pour ajouter votre empreinte digitale.

\*Ajoutez à nouveau votre empreinte digitale après avoir remplacé le film de protection.

\*N'ajoutez qu'une seule information d'empreinte digitale à la fois.

\*Appuyez fermement sur l'écran du téléphone pour vous assurer que vos données d'empreintes digitales sont entièrement ajoutées.

- ⚫ **Utiliser l'empreinte digitale pour :** Utilisez le déverrouillage par empreinte digitale pour déverrouiller les **écran**, **applis** et **Coffre-fort**.
- ⚫ **Lancement rapide :** Appuyez longuement sur le lecteur d'empreintes

digitales jusqu'à faire apparaître un menu d'icônes, puis glissez vers une icône et relâchez pour lancer la fonction ou l'appli.

### ⚫ **Effet de l'animation d'empreinte digitale :** Définissez l'effet de

l'animation. Vous pouvez sélectionner l'une des nombreuses formes cidessous : (possibilité d'être ajusté dans Personnalisations)

- O Cosmos
- Énergie
- O Cascade
- O Rayure
- Feux d'artifice
- O Magie
- Aucun

**\***En plus de déverrouiller votre téléphone, vous pouvez utiliser votre empreinte digitale pour autoriser des achats et accéder à des applis.

## ⚫ **Déplacer l'appareil pour afficher l'icône d'empreinte digitale :** Lorsque

l'écran est éteint, déplacez légèrement votre appareil pour faire apparaître l'icône d'empreinte digitale pour le déverrouillage de l'appareil.

⚫ **Déverrouillage rapide :** Lorsque l'écran est éteint, appuyez sur la zone où l'icône d'empreinte digitale est habituellement affichée pour déverrouiller rapidement votre appareil. L'activation de cette fonctionnalité augmentera l'utilisation de la batterie.

#### Mot de passe de confidentialité

Le mot de passe de confidentialité sera utilisé pour la vérification dans Verrouillage d'appli, Masquer les applis et Coffre-fort. Il sera enregistré dans un module de sécurité et ne pourra pas être accessible via le système ou les applis. Vous pouvez définir la **question** et l'adresse **e-mail de récupération** pour le mot de passe de confidentialité.

Gérer les mots de passe

⚫ **Service de remplissage automatique** : Google/Aucun

#### Sécurité du système

- ⚫ **État de sécurité**
	- **Google Play Protect**
	- **Trouver mon appareil :** Cette option vous permet de localiser à distance votre appareil et protège vos données en cas de perte de votre appareil.
		- Appli Trouver mon appareil : Obtenez-la sur Google Play.
		- Web Trouver mon appareil : Ouvrir le portail Web (Web : Visiter android.com/find.)
	- **Mise à jour de sécurité**

#### ⚫ **Sécurité de l'appareil**

- **Smart Lock :** Gardez votre téléphone déverrouillé lorsqu'il est sur vous, dans des lieux spécifiques auxquels vous faites confiance ou à proximité de vos appareils connectés.
- **Demander un mot de passe pour la mise hors tension :** Configurez votre appareil pour qu'il vous demande le mot de passe d'écran de verrouillage chaque fois que vous le mettez hors tension à l'aide du bouton d'alimentation ou de l'Assistant Google. Cela peut empêcher que votre appareil soit mis hors tension par quelqu'un d'autre, afin que vous puissiez le retrouver à distance si vous le perdez.
- ⚫ **Installation d'appli**
	- **Sources d'installation**
- ⚫ **Autre**
	- **Applis d'administration de périphérique**
		- ◼ **Trouver mon appareil :** Permet de retrouver votre appareil ou de verrouiller ou effacer les données d'un appareil perdu.
	- **Stockage des identifiants :** Vous pouvez afficher les **certificats de confiance** et **identifiants de l'utilisateur** et installer les certificats depuis le stockage.
	- **Agents fiables**
	- **Épinglage à l'écran** : Cette fonction vous permet de garder l'appli en cours en vue jusqu'à ce que vous la désépingliez. Lorsqu'une appli est

épinglée, celle-ci peut ouvrir d'autres applis et des données à caractère personnel peuvent être accessibles.

- Pour utiliser cette fonction :
	- 1. Activez l'épinglage à l'écran.
	- 2. Ouvrez l'appli que vous voulez utiliser, puis appuyez sur le bouton Récent au bas de l'écran pour accéder à l'écran Récent.
	- 3. Appuyez sur le bouton Menu dans l'angle supérieur droit de l'écran de l'appli, puis appuyez sur Épingler.
- Note : L'épinglage à l'écran a une incidence sur certaines fonctions telles que les appels entrants et les alarmes. L'épinglage à l'écran est indisponible lorsque la fonctionnalité Gestes de navigation est activée.

## **Confidentialité**

## Tableau de bord de confidentialité

Afficher les autorisations, notamment Localisation, Caméra et Microphone.

## Gestionnaire d'autorisations

Autoriser ou refuser l'autorisation aux applis d'accéder aux fonctionnalités microphone, caméra, contacts, calendrier, et bien plus.

## Protection de la vie privée

- ⚫ **Verrouillage d'appli :** Vous pouvez ajouter les applis que vous souhaitez verrouiller avec un mot de passe.
- ⚫ **Masquer les applis :** Masquez l'icône de l'écran d'accueil et les notifications d'une appli, et ne l'affichez pas dans les tâches récentes. Vous pouvez saisir votre code d'accès sur le clavier pour accéder aux applis masquées.
- ⚫ **Coffre-fort :** Recueillir vos informations et obtenir les autorisations suivantes pendant l'utilisation : accéder au réseau et lire, écrire ou supprimer des données de stockage. Pour en savoir plus, consultez l'Avis de confidentialité.

## Afficher le mot de passe

⚫ Activez cette option pour afficher les caractères brièvement pendant que vous saisissez.

## Programmes d'amélioration de l'expérience

⚫ **Notifications OnePlus :** Recevez des actualités OnePlus officielles, des informations produit, des questionnaires et des recommandations/coupons.

- ⚫ **Programme d'expérience utilisateur :** Autoriser OnePlus à analyser anonymement les données statistiques générales sur l'utilisation du téléphone afin d'améliorer la conception du téléphone et l'expérience utilisateur.
- ⚫ **Programme d'amélioration de la stabilité du système :** Autoriser OnePlus à accéder aux journaux système anonymement. En cas d'erreur, autoriser la soumission d'un rapport de bogue des journaux qui sera uniquement utilisé pour l'analyse des erreurs système et les améliorations de la stabilité.
- ⚫ **Messagerie de service OnePlus :** Autoriser OnePlus à fournir des services de messagerie cloud rapides pour garantir une expérience produit optimisée.

#### Options avancées

- ⚫ **Intelligence du système Android :** Obtenez des suggestions basées sur les personnes, les applis et le contenu avec lesquels vous interagissez.
- ⚫ **Service de remplissage automatique de Google :** Mots de passe sauvegardés, cartes de crédit, adresses.
- ⚫ **Historique de localisation Google :** Enregistre les lieux où vous allez avec votre appareil.
- ⚫ **Contrôle des activités :** Choisir les activités et les informations que vous

autorisez Google à sauvegarder.

- ⚫ **Publicités :** ID de publicité et personnalisation.
- ⚫ **Utilisation et diagnostic :** Partagez vos données pour contribuer à l'amélioration d'Android.
- ⚫ **M'alerter lorsque des applis lisent le presse-papiers : (activé/désactivé)**  Autoriser les applis à lire votre presse-papiers peut entraîner des fuites de données privées.

## **Sécurité et urgence**

SOS urgence

- ⚫ **Bouton d'alimentation pour un SOS rapide :** Appuyez 3 fois sur le bouton d'alimentation pour passer un appel d'urgence.
- ⚫ **Personnes à prévenir en cas d'urgence :** En cas d'urgence, utilisez la fonctionnalité d'appels d'urgence pour immédiatement appeler vos personnes à prévenir en cas d'urgence pour assistance.
- ⚫ **Informations médicales :** Ajoutez vos renseignements médicaux pour donner aux premiers intervenants les renseignements essentiels dont ils ont besoin.
- ⚫ **Appel et message d'urgence :** Définissez les préférences de l'action SOS, qui peuvent être **Appeler le numéro d'urgence local** ou **Partager la**

**localisation avec les personnes à prévenir en cas d'urgence**. Vous pouvez définir une alerte sonore avant de composer le numéro et le numéro par défaut des services d'urgence.

## Services Google Play

Vérifie régulièrement que vos applis et votre appareil n'ont pas de comportement nuisible. Vous serez informé de tout risque de sécurité constaté.

- ⚫ **Service de localisation d'urgence :** Envoyer la localisation ELS
- ⚫ **Alertes d'urgence sans fil :** Autoriser les alertes, y compris les options d'alertes et les préférences d'alertes.
- ⚫ **Historique d'alertes d'urgence :** Historique d'alertes d'urgence précédentes.

## **Batterie**

Aller dans **Paramètres** > **Batterie** pour afficher les détails de la batterie et définir les préférences relatives à la batterie

Économiser de l'énergie

Optimisez l'autonomie de la batterie en désactivant certaines applis.

## Mode d'économie d'énergie

Activez ce mode pour augmenter l'autonomie de la batterie. L'économiseur de batterie désactive certaines fonctionnalités de l'appareil et limite des applis. Vous pouvez choisir de l'activer manuellement à un niveau spécifique de batterie ou sélectionner Désactiver lorsque la batterie est complètement chargée.

#### Charge inversée sans fil

- ⚫ **Charge inversée sans fil :** Se désactive automatiquement si votre téléphone ne détecte pas d'appareil à charger dans un délai de 2 minutes.
- ⚫ **Désactiver lorsque la batterie est faible :** Vous pouvez spécifier le niveau de batterie.

#### Paramètres avancés :

- ⚫ **Mode haute performance :** Le système fonctionne toujours en mode haute performance, mais cela augmente la consommation d'énergie supplémentaire.
- ⚫ **Optimiser l'utilisation de la batterie :** Optimisez automatiquement les applis qui vident la batterie en arrière-plan.
- ⚫ **Optimisation de la veille pendant le sommeil :** Votre téléphone consomme moins de batterie et réduit la fréquence des notifications pendant votre sommeil.
- ⚫ **Charge de nuit optimisée :** Pour réduire le vieillissement de la batterie, votre téléphone apprend votre routine de charge quotidienne afin de pouvoir contrôler la vitesse de charge durant la nuit et prévenir ainsi toute surcharge.
- ⚫ **Paramètres de la charge sans fil :** Charge silencieuse, Toujours, Heure du coucher, Personnalisé.
- ⚫ **Près de stations de recharge :** Notifier la présence d'une station de recharge à proximité.

## Utilisation de la batterie

Affichez les détails de l'utilisation de la batterie depuis la charge complète et la liste des processus qui utilisent le plus de batterie.

## **Applis**

Allez dans **Paramètres** > **Applis** pour gérer les applis de votre appareil, modifier leurs paramètres, afficher les infos sur l'appli, régler les notifications et autorisations, etc.

## Gestion d'applis

Vous pouvez consulter les applis déjà installées sur votre téléphone ici.

## Applis par défaut

Définissez les applis par défaut pour l'accueil, le navigateur, le téléphone, les SMS, la galerie, le courrier, etc.

#### Accès spécial aux applis

Vous pouvez définir un accès spécial aux applis, comme Modifier les paramètres système, Notifications de l'appareil et des applis, Accès à l'utilisation, Accès à tous les fichiers, Contrôle Wi-Fi.

#### Lancement automatique

Lorsque ce bouton est désactivé, les paramètres ci-dessous permettent d'économiser de l'énergie. Lorsque ce bouton est activé, les paramètres cidessous vous permettront de continuer à recevoir des messages normalement.

Afficher sur d'autres applis

Vous pouvez afficher et configurer les applis prises en charge. Lorsque vous ouvrez l'application spécifiée dans **Afficher sur d'autres applis**, l'appli crée une fenêtre « image dans l'image » lorsque vous ouvrez ou quittez l'application (par exemple, continuer à regarder une vidéo), qui s'affiche audessus des autres applications que vous êtes en train d'utiliser.

\* Cette fonction doit être prise en charge par l'application elle-même.

## Clonage d'applis

Certaines applis peuvent être clonées. L'appli clonée apparaît sur l'écran d'accueil et peut fonctionner en même temps que l'appli originale. La liste vous montrera les applis qui prennent en charge Clonage d'applis. Activez le commutateur d'une appli pour la cloner.

## **Localisation**

Activez cette fonctionnalité pour permettre aux applis d'utiliser les informations de localisation.

#### Contrôle de positionnement

⚫ **Recherche du Wi-Fi et du Bluetooth :** Autorisez les applis et les services à rechercher le Wi-Fi et les appareils à proximité à tout moment.

\*La fonctionnalité Localisation peut utiliser des sources comme le GPS, le Wi-Fi, les réseaux mobiles et les capteurs pour aider à juger l'emplacement de votre appareil. Google peut collecter des données de localisation anonymes afin d'améliorer la précision de la localisation et les services basés sur la localisation.

## Demandes de localisation récentes

Vous pouvez voir les demandes de localisation et les informations récentes des applis ici.

## **Fonctionnalités spéciales**

#### Lancement rapide

- ⚫ Accédez aux fonctions fréquemment utilisées lorsque vous déverrouillez votre appareil. Appuyez longuement sur le lecteur d'empreintes digitales jusqu'à faire apparaître un menu d'icônes, puis glissez vers une icône et relâchez pour lancer la fonction ou l'appli.
- ⚫ Vous pouvez également glisser vers une fonction ou appli pour la lancer avant même que le menu d'icônes n'apparaisse.

#### Écran partagé

⚫ Affichez deux applis sur l'écran pour effectuer des tâches simultanées plus facilement. Balayez vers le haut avec 3 doigts pour accéder à l'écran partagé.

## OnePlus Shelf

Ajoutez des widgets et obtenez des informations sur la météo, le nombre de pas effectués, etc.

- ⚫ **Lancer Shelf à partir du coin supérieur droit :** Vous pour définir le modèle d'entrée de Shelf.
- ⚫ **Ajouter de nouveaux widgets :** Sélectionnez des widgets à ajouter à Shelf.
- ⚫ **En-tête :** Afficher des messages d'accueil personnalisés sur Shelf.
- ⚫ **Cartes de données :** Informations météo, utilisation du stockage, données utilisées et compteur de pas.
- ⚫ **Applis et services :** Applis et services sur Shelf.

## Work Life Balance

Trouvez l'équilibre entre votre vie privée et votre vie professionnelle. Vous pouvez sélectionner l'emplacement/le nom du Wi-Fi/l'heure pour confirmer les conditions d'activation automatique, et personnaliser les applications pertinentes dont vous souhaitez recevoir la notification, et ajouter un rappel de « passage en mode travail/vie » lors du changement de mode.

- ⚫ **Mode Travail**
	- **Concentrez-vous au travail :** Obtenez les informations et les notifications relatives au travail en fonction des types d'applications et de vos comptes.
	- **Améliorez votre productivité :** Gérez les notifications de travail et configurez le mode en fonction de vos horaires de travail, du Wi-Fi et des emplacements.
- ⚫ **Mode Vie**
	- **Détendez-vous à la maison :** Recevez uniquement les notifications des applis de divertissement ou des applications sociales souhaitées.

## Scout

Accédez à une recherche plus intelligente pour des résultats approfondis dans toutes les applis. Vous pouvez trouver n'importe quel contenu sur votre téléphone, y compris les applis, les paramètres et les fichiers multimédias. Rechercher Scout dans Shelf.

## **Bien-être numérique et contrôles parentaux**

#### Vos outils de bien-être numérique

**Aujourd'hui :** Afficher les heures d'activation de l'écran de ce jour. **Déverrouillages :** Afficher les heures de déverrouillage de l'appareil de ce jour. **Notifications :** Afficher les heures de réception des notifications de ce jour.

Des moyens de se déconnecter :

- ⚫ **Tableau de bord :** Gérez le tableau de bord en fonction du temps d'écran, des notifications reçues et des moments d'ouverture d'applis. Appuyez sur les icônes à droite du nom de l'appli pour régler le minuteur de l'appli, une fois le temps écoulé, l'appli sera mise en pause pour le reste de la journée ; une fenêtre contextuelle apparaîtra indiquant « Appli mise en pause, le temps du minuteur de votre appli (nom de l'appli) est écoulé. Elle redémarrera demain ». Vous pouvez appuyer sur **Paramètres** dans la fenêtre contextuelle pour supprimer le minuteur.
- ⚫ **Mode Coucher :** Utilisez le **mode Coucher** pour vous déconnecter de votre téléphone et éviter des interruptions pendant que vous dormez. Au début du sommeil, l'échelle de gris supprime la couleur de l'écran et la fonctionnalité Ne pas déranger coupe les sons pour que vous ne soyez pas réveillé par des appels ou des notifications. À la fin du sommeil, votre téléphone retrouve ses paramètres habituels.
- ⚫ **Mode Concentration :** Mettez en pause les applis qui vous distraient lorsque vous avez besoin de temps pour vous concentrer.

#### Réduire les interruptions :

- ⚫ **Gérer les notifications :** Désactivez ou activez les notifications d'appli.
- ⚫ **Ne pas déranger :** Veuillez vous référer à la partie de **Ne pas déranger**  mentionnée précédemment (Allez dans **Paramètres > Son et vibration > Ne pas déranger**) pour les paramètres.
- ⚫ **Attention :** Si vous utilisez votre téléphone en marchant, recevez un rappel pour vous concentrer sur ce qui vous entoure. Utiliser avec précaution. La fonctionnalité Attention ne remplace pas le fait de faire attention.
	- **Autorisations :** Activité physique et localisation (facultatif)
- ⚫ Afficher l'icône dans la liste des applis (activé/désactivé)
- ⚫ Contrôles parentaux : Ajoutez des restrictions de contenu et fixez d'autres limites pour aider les enfants à équilibrer leur temps d'écran.

## **Paramètres du système**

Allez dans **Paramètres** > **Paramètres du système** pour personnaliser les paramètres du système.

#### Navigation du système

L'appareil prend en charge deux types de navigation : Boutons ou Gestes.

- ⚫ **Masquer la barre de guide de gestes :** Permet de définir la barre de guide.
- ⚫ **Faire vibrer lors de la navigation arrière :** Permet de configurer la vibration.
- ⚫ **Passer à l'appli précédente :** Effectuez un balayage vers l'intérieur depuis le côté gauche ou droit de l'écran, puis maintenez l'appui pour revenir à l'appli précédente.
- ⚫ **Prévention d'appuis accidentels :** Dans certains jeux, les gestes nécessitent 2 balayages pour faire effet lorsque vous êtes en plein écran en mode paysage.
- ⚫ **Tutoriel sur les gestes :** Vous pouvez apprendre des gestes dans le tutoriel.

## Langue

Définissez la langue de votre système et la méthode de saisie.

- ⚫ Appuyez sur **Ajouter une langue** pour ajouter une langue.
- ⚫ Appuyez et faites glisser la langue sélectionnée vers le haut de la liste pour définir la langue comme langue du système.

## Clavier et méthode de saisie

Vous pouvez définir votre clavier préféré ici.

⚫ **Clavier et méthode de saisie :** Vous pouvez sélectionner le **clavier actuel** et définir le **clavier sécurisé pour les mots de passe**.

### ⚫ **Clavier disponible**

- **Gboard :** saisie multilingue.
- **Saisie vocale Google :** Activez cette fonctionnalité pour vous permettre de saisir du texte à la voix.

\*Note : Vous pouvez choisir entre Gboard et Saisie vocale Google.

#### ⚫ **Paramètres du clavier :**

- Emplacement du clavier (par défaut/cacher)
- Prévention d'appuis accidentels : Balayer vers la gauche ou la droite du clavier ne vous fera pas retourner à la page précédente.

#### ⚫ **Saisie par l'assistant**

 **Service de remplissage automatique :** Activez cette fonction pour remplir automatiquement les données enregistrées lorsque vous naviguez sur le Web, lorsque vous saisissez le mot de passe de votre compte ou dans d'autres scénarios. Cette fonction nécessite l'installation d'applis supplémentaires.

#### **Dictionnaire personnel**

**Vitesse des points**

#### Date et heure

Définissez la date et l'heure du système.

- ⚫ **Format 24 heures :** Activez cette option pour que l'heure du système soit au format 24 heures ou désactivez-la pour utiliser le format 12 heures.
- ⚫ **Régler l'heure automatiquement :** Activez cette fonction pour définir automatiquement l'heure du système ou désactivez-la pour sélectionner **date** et **heure.**
- ⚫ **Régler automatiquement le fuseau horaire :** Activez cette fonction pour définir automatiquement le fuseau horaire du système ou désactivez-la pour sélectionner le fuseau horaire.

## Accessibilité

L'accessibilité est optimisée pour l'expérience d'utilisation des utilisateurs malvoyants, afin que ces derniers puissent utiliser le téléphone sans problème.

- ⚫ **Général**
	- **Appuyer sur le bouton d'alimentation pour raccrocher**
	- **Menu Accessibilité :** Affichez les fonctions fréquemment utilisées dans un grand menu.
	- **Bouton Accessibilité :** Accédez rapidement aux fonctionnalités d'accessibilité à partir de n'importe quel écran.
	- **Raccourci depuis l'écran de verrouillage :** Autoriser l'accès aux raccourcis de la fonction d'accessibilité à partir de l'écran de

verrouillage.

⚫ **Vision**

- **TalkBack :** Lorsque TalkBack est activé, elle vous fournit un retour vocal afin que vous n'ayez pas besoin de regarder l'écran lorsque vous utilisez l'appareil. Cette fonctionnalité est très utile pour les aveugles et les malvoyants.
- **Sélectionner pour parler :** Lorsque la fonctionnalité « sélectionner pour parler » est activée, vous pouvez appuyer sur certains éléments de l'écran et le système les lira à haute voix.
- **Paramètres de la synthèse vocale :** Vous pouvez personnaliser la sortie de la synthèse vocale. Vous pouvez également choisir la langue (prise en charge temporaire du chinois et de l'anglais), la vitesse et la hauteur de la synthèse vocale en fonction de vos habitudes d'utilisation.
- **Grossissement :** Vous pouvez définir le type de grossissement pour basculer entre le plein écran et l'écran partiel ; vous pouvez rapidement effectuer un zoom avant sur l'écran pour afficher le contenu plus clairement.
- **Autres fonctions :** amélioration de la vision des couleurs, inversion des couleurs, texte à fort contraste et suppression les animations.
- ⚫ **Ouïe** 
	- **Sous-titres en direct :** La fonctionnalité Sous-titres en direct détecte

la parole dans les fichiers multimédias et génère automatiquement des sous-titres.

- **Préférences pour les sous-titres :** Vous pouvez définir la langue, la taille du texte et le style de sous-titres.
- **Appareils auditifs :** Pour appairer vos appareils auditifs, trouvez et touchez votre appareil sur l'écran suivant. Assurez-vous que vos appareils auditifs sont en mode d'appairage.
- **Audio mono :** Combine les canaux lors de la lecture audio.
- **Équilibrage du volume des canaux :** En glissant vers la gauche ou la droite, vous diminuez le volume du son dans le canal opposé.

#### ⚫ **Interaction**

- **Délai de l'appui long :** (court/moyen/long)
- **Temps d'agir :** Choisissez la durée d'affichage des messages qui vous demandent d'agir, mais qui ne sont visibles que temporairement.
- **Vibration et retours tactiles :** Vibration avec sonnerie, vibration des notifications, retour tactile.
- **Ignorer les appuis répétés :** Les appuis répétés dans la période de temps que vous avez définie seront ignorés.
- **Accès aux commutateurs :** Cette option permet aux personnes souffrant de handicaps moteurs de contrôler les téléphones et les tablettes à l'aide d'un ou plusieurs commutateurs. Utilisez les commutateurs pour sélectionner les éléments, faire défiler, saisir du

texte, etc.

- **Grand curseur de souris** (activé/désactivé)
- **Cliquer lorsque le curseur cesse de bouger :** Lorsqu'une souris est connectée, vous pouvez configurer le curseur de la souris pour qu'il clique automatiquement lorsqu'il ne bouge plus pendant un certain temps.

#### Gestes et mouvements

#### **Gestes**

- ⚫ **Gestes sur écran éteint :** Utilisez les gestes spécifiés à l'écran pour accéder rapidement au téléphone lorsque l'écran est éteint.
	- **Appuyer deux fois pour activer ou désactiver l'écran**
	- **Tracer un O pour ouvrir la caméra**
	- **Tracer un V pour allumer/éteindre la lampe torche**
	- **Contrôle de la musique :** Utilisez deux doigts pour tracer « II » pour arrêter ou reprendre les lectures de la musique et « < » ou « > » pour lire le morceau précédent ou suivant même lorsque l'écran est éteint.
	- **Plus de gestes :** Vous pouvez définir des gestes plus spécifiques pour déverrouiller, appeler et ouvrir une appli.
- ⚫ **Balayer vers le bas avec 3 doigts pour effectuer des captures d'écran :**  Effectuez une capture d'écran.
- ⚫ **Appuyer longuement avec 3 doigts pour effectuer des captures**

**d'écran :** Effectuez une capture d'écran partielle ou défilante.

## **Mouvements**

- ⚫ **Soulever pour activer**
- ⚫ **Porter à l'oreille pour décrocher les appels**
- ⚫ **Basculer automatiquement au récepteur :** Basculez automatiquement au récepteur lorsque vous portez votre téléphone à votre oreille.
- ⚫ **Retourner pour couper le son des appels entrants**

## Mode une seule main

Balayez vers le bas à partir du bas de l'écran pour accéder au **mode une seule main**. Balayez vers le haut ou appuyez sur une zone en haut de l'écran pour quitter. Cette fonctionnalité fonctionne uniquement lorsque les gestes de navigation sont activés.

## Bouton d'alimentation

⚫ **Appuyer longuement sur le bouton d'alimentation :** Appuyez longuement sur le bouton d'alimentation pour activer l'Assistant vocal lorsque l'appareil est allumé. Il peut également être changé en **Menu alimentation**.

## Capture d'écran

Il existe trois méthodes pour obtenir une capture d'écran.

- ⚫ **Glissement de 3 doigts vers le bas :** Capture d'écran.
- ⚫ **Appui long avec 3 doigts :** Effectuez une capture d'écran partielle ou défilante.
- ⚫ **Bouton d'alimentation et de volume bas :** Capture d'écran.

## ⚫ **Tutoriel**

- ⚫ **Supprimer l'image originale après l'édition :** Vous pouvez désactiver ou activer la suppression de l'image originale après l'édition.
- ⚫ **Son de la capture d'écran (activé/désactivé) :** Vous pouvez désactiver le son de la capture d'écran.
- ⚫ **Emplacement de la fenêtre d'aperçu :** gauche ou droit.
- ⚫ **À propos :** Avis de confidentialité et licences des sources

## Capture vidéo de l'écran

Appuyez sur « Capture vidéo de l'écran » dans Paramètres rapides pour démarrer l'enregistrement. Pendant une capture vidéo de l'écran, si vous éteignez l'écran, passez un appel téléphonique ou mettez votre appareil hors tension, la capture en cours se terminera et sera sauvegardée automatiquement.

- ⚫ **Enregistrer le son du système :** Enregistrer le son du système au volume maximum.
- ⚫ **Enregistrez le son du microphone.**
- ⚫ **Définition :** Haut/ Moyen/ Faible/ Personnalisé
- ⚫ **Fréquence d'images :** Une fréquence d'images plus élevée permet d'améliorer la fluidité des vidéos, mais peut entraîner une augmentation de la consommation d'énergie.
- ⚫ **Enregistrer une vidéo avec la caméra avant :** Enregistrer une vidéo avec la caméra avant en même temps que la capture vidéo de l'écran.
- ⚫ **Afficher les touchers d'écran.**
- ⚫ **Formats de codage vidéo :** H.265/ H.264
- ⚫ **À propos :** Description des fonctions et instructions d'utilisation et licences sources.

## Marche/Arrêt programmés

Pour la convivialité des utilisateurs, la fonction marche/arrêt programmés est intégrée. Vous pouvez aller sur Paramètres > Paramètres supplémentaires > Marche/Arrêt programmés pour régler cette fonction.

## Connexion OTG

Connexion OTG : Se désactive automatiquement au bout de 10 minutes d'inactivité.

#### Stimulation de la RAM

⚫ **Activer Stimulation de la RAM :** Optimisez l'utilisation de la RAM en

fonction de votre utilisation.

## Sauvegarder et réinitialiser

- ⚫ **Sauvegarder et migrer :** Sauvegardez les données sur un appareil de stockage local ou restaurez les données qui en proviennent.
- ⚫ **Sauvegarde Google :** Utilisation de Google pour sauvegarder les données, les comptes et la restauration automatique.
- ⚫ **Réinitialiser le téléphone :** Réinitialiser les paramètres du réseau ; Réinitialiser tous les paramètres ; Effacer toutes les données

(réinitialisation d'usine)

# **À propos de l'appareil**

L'option **À propos de l'appareil** permet d'afficher les informations de base du téléphone, la version du système, etc.

- ⚫ **Nom de l'appareil :** Appuyez pour modifier le nom de l'appareil.
- ⚫ **Stockage :** Stockage des applis.
- ⚫ **Processeur**
- ⚫ **Modèle**
- **RAM** : lorsque l'espace de stockage est suffisant, vous pouvez en utiliser une partie pour augmenter votre RAM.
- ⚫ **Version Android :** Affichez la version Android et la mise à jour de sécurité Android.
- ⚫ **Version :** Cette option permet d'afficher la version de la bande de base et du noyau.
- ⚫ **Informations légales :** Cette option permet d'afficher le contrat d'utilisation, l'avis de confidentialité, les licences libres, l'avis juridique de Google, les licences de mise à jour du système Google Play, les informations sur la santé et la sécurité.
- ⚫ **Statut :** Appuyez pour afficher le numéro de téléphone, le signal, etc.
- ⚫ **Récompense :** Appuyez pour afficher les contributeurs d'OxygenOS.
- ⚫ **Réglementation**

# **Utilisateurs et comptes**

#### Multi-utilisateurs

⚫ **Vous (propriétaire) :** Affiche l'utilisateur actuellement connecté. Appuyez pour modifier le nom d'utilisateur (le nom d'utilisateur par défaut est celui du propriétaire du téléphone).

- ⚫ **Invité :** Appuyez pour passer en mode invité, et limiter les appels et certaines fonctionnalités. Vous pouvez activer/désactiver **Autoriser les appels** en appuyant sur l'icône des paramètres du côté droit de **Invité**.
- ⚫ **Ajouter un utilisateur :** Partagez l'appareil avec d'autres personnes en ajoutant des utilisateurs.

#### OnePlus Account

Voir les services pour les comptes.

#### Synchronisation automatique des données de l'appli

Elle limite la consommation des données et l'utilisation de la batterie, mais vous devrez synchroniser manuellement chaque compte pour recueillir les informations récentes et vous ne recevrez pas de notifications en cas de mise à jour.

# **Google**

Gérer votre compte et vos services Google.

# **Astuces et support**

Astuces et support fournit des astuces et une FAQ sur l'utilisation de l'appareil.

# **Applis**

**Découvrez les applis de votre appareil OnePlus.**

# **Téléphone**

#### Numérotation

- ⚫ Méthode 1 : Appuyez sur le bouton du clavier (clavier numérique), saisissez le numéro du contact, puis appuyez sur le bouton d'appel pour composer le numéro.
- ⚫ Méthode 2 : Parcourez vos contacts ou vos journaux d'appels, et appuyez sur le numéro pour le composer.
- ⚫ Répondre ou refuser de répondre aux appels entrants : Balayez vers le bas pour rejeter un appel ou vers le haut pour l'accepter.
- ⚫ Appel entrant pendant l'utilisation normale : Le bouton vert sert à accepter l'appel et le rouge à le rejeter.

# Écran d'appel

Après avoir accepté un appel, les fonctions de l'interface sont les suivantes :

⚫ **Haut-parleur :** Activer le mode haut-parleur pendant un appel.

- ⚫ **Clavier numérique :** Ouvrir le clavier numérique.
- ⚫ **Désactiver le son :** Désactiver le microphone.
- ⚫ **Ajouter un appel :** Ajouter plusieurs appels.
- ⚫ **Mettre en attente :** Répondre à un nouvel appel en mettant l'appel en cours en attente, puis reprendre l'appel en cours lorsque le nouvel appel se termine.

#### Paramètres

Appuyez sur le bouton menu situé dans l'angle supérieur droit pour lancer les paramètres.

- ⚫ **Identification de l'appelant et spam :** Activez cette fonctionnalité pour identifier les numéros d'entreprises et de spam sur la base des données fournies par Google.
- ⚫ **Accessibilité :** Réglez le mode TTY et la compatibilité des appareils auditifs.
- ⚫ **Aide à la numérotation :** Pour activer ou désactiver la fonctionnalité « Aide à la numérotation » pendant l'itinérance, et la fonctionnalité « Code du pays ou de la région d'origine par défaut ».
- ⚫ **Numéros bloqués :** Lorsque cette fonctionnalité est activée, vous ne recevrez pas d'appels ou de messages provenant de numéros bloqués et d'appelants non identifiés.
- ⚫ **Appels**
- **Décrocher/Raccrocher :** Décrocher automatiquement les appels lorsqu'un appareil audio externe est connecté, appuyer sur le bouton d'alimentation pour raccrocher, faire vibrer lorsque l'appel est décroché/raccroché.
- **Flash pour un appel :** Le flash de la caméra clignotera pour les appels entrants quand l'écran est verrouillé.
- ⚫ **Options d'affichage :** Modifiez la règle de tri, le format du nom et activez ou désactivez le thème sombre de l'arrière-plan du contact.
- ⚫ **Lieux proches :**
	- **Résultats de recherche personnalisée :** Permet d'améliorer vos résultats de recherche en incluant les éléments de l'historique de recherche.
	- **Paramètres de localisation :** Activez cette fonctionnalité pour accorder aux applis l'autorisation de collecter et d'utiliser vos données de localisation.
- ⚫ **Réponses rapides :** Répondez à un appel entrant par un message texte.
- ⚫ **Sons et vibrations :** Réglez les sons et les vibrations.
- ⚫ **Messagerie vocale :** Définissez la notification de la messagerie vocale comme Importante ou Autre.
- ⚫ **Annonce de l'ID de l'appelant :** le nom et le numéro de l'appelant sont lus à haute voix pour les appels entrants.

⚫ **Retourner pour mettre sous silencieux :** Permet de mettre un appel entrant sous silencieux en plaçant votre téléphone face vers le bas sur une surface plane.

# **Contacts**

L'appli Contacts fournit les fonctions suivantes : Modifier, supprimer, rechercher, définir les étiquettes, gérer les numéros bloqués, etc.

#### Ajouter un contact

- 1. Saisir des contacts
- 2. Appuyer sur + pour créer un contact
- 3. Saisir les informations du contact
- 4. Appuyer sur « enregistrer » dans le coin supérieur droit pour l'enregistrer

# **Mes fichiers**

Dans **Mes fichiers**, vous pouvez rapidement accéder à une série de fichiers et

les gérer.

Entrez dans le tiroir d'applications et ouvrez l'application Mes fichiers.

#### Nettoyage

Afficher le stockage interne et donner des suggestions de nettoyage.

#### Parcourir

- ⚫ **Récent :** Vérifier les fichiers récents.
- ⚫ **Catégories :** Vérifiez les fichiers par catégorie de fichiers, notamment Documents, Téléchargements, Photos, Vidéos, Audio, etc.
- ⚫ **Collections :** Vous verrez les fichiers que vous avez ajoutés aux Favoris et dans le dossier sécurisé ici.
- ⚫ **Stockage :** Affichez et gérez les dossiers et les documents stockés sur votre téléphone et votre cloud drive.

#### Partager

Envoyez et recevez des fichiers via Partage de proximité.

#### Détails

● **Rechercher un fichier** : Appuyez sur **Q** et entrez ensuite les mots clés pour rechercher vos fichiers.

#### **Messages**

Envoyez, recevez et affichez des messages via l'appli Messages.

#### Envoyer un message

1. Ouvrez l'application Messages.

- 2. Appuyez sur le bouton dans le coin inférieur droit.
- 3. Sélectionnez le destinataire.
- 4. Saisissez le contenu du SMS.
- 5. Appuyez sur l'icône d'envoi dans le coin inférieur droit pour envoyer un message.

#### Afficher et répondre aux messages

Les messages sont classés par ordre chronologique.

- 1. Ouvrez l'appli Messages.
- 2. Sélectionnez le message que vous souhaitez afficher de la liste.
- 3. Si vous voulez répondre à un message, ouvrez le message dans la zone de texte en bas de l'écran, puis appuyez sur l'icône d'envoi à droite pour l'envoyer.

#### Paramètres des messages

Appuyez sur le bouton menu situé dans l'angle supérieur droit et sélectionnez Paramètres. Les paramètres des messages comprennent : Fonctionnalités de conversation, Notifications, Bulles, Écouter les sons des messages sortants, Pincer pour zoomer le texte de conversation, Votre pays actuel, Aperçus automatiques, Protection contre les spams, Avancés, À propos, Conditions et confidentialité. Entrez dans les paramètres avancés pour accéder aux fonctionnalités Messagerie de groupe, Téléchargement automatique de MMS

en cas d'itinérance, Utilisation de caractères simples, Obtention de rapports de livraison de SMS, Alertes d'urgence sans fil et plus encore.

#### **Météo**

Fournit la fonction de prévision météo et d'alerte rapide.

- ⚫ **Consulter la météo : Ouvrir le tiroir d'applis et ouvrir l'appli Météo** : Fournit des informations sur la météo, la température, la météo pour les six jours à venir, la météo pour les 24 heures à venir, la direction du vent, la température corporelle, l'humidité, la visibilité, la pression et plus encore.
- **Ajouter une ville** : Appuyez sur «  $\Box$  », appuyez sur le bouton « + », saisissez le nom de la ville à rechercher et sélectionnez la ville à ajouter.
- ⚫ **Changer de ville :** Balayez vers la gauche et vers la droite pour passer d'une ville à l'autre.
- ⚫ **Paramètres** : Appuyez sur le bouton menu situé dans l'angle supérieur droit et sélectionnez **Paramètres**.
- ⚫ **Alertes météo :** Activez cette fonctionnalité pour recevoir des notifications sur la météo.
- ⚫ **Température :** Sélectionnez l'unité de température, Celsius ou Fahrenheit.
- Vent : Sélectionnez l'unité de mesure de la vitesse du vent, comme Mètres par seconde – m/s, Kilomètres par heure – km/h, Pieds par seconde ft/s,

Miles par heure – mph, Miles nautiques par heure – kts.

⚫ **Précipitation :** Sélectionnez les unités de mesure de la précipitation,

Millimètres – mm, Pouces – in.

- ⚫ **Visibilité :** Sélectionnez les unités de mesure de la visibilité, Kilomètres km/ Miles – mi.
- ⚫ **Pression :** Choisissez l'unité de mesure de la pression, Hectopascals hPa, Millimètres de mercure -mmHg, Pouces de mercure - inHg.
- ⚫ **Évaluer notre appli :** Météo OnePlus

# **Calculatrice**

Calculatrice comporte uniquement des fonctions de calcul de base.

Entrez dans le tiroir d'applications et ouvrez l'appli Calculatrice.

- ⚫ **Calculatrice de base :** La calculatrice propose par défaut un mode de calcul de base, qui permet d'effectuer des calculs simples d'addition, de soustraction, de multiplication et de division.
- ⚫ **Calculatrice scientifique :** Appuyez sur l'icône d'expansion dans le coin inférieur gauche pour passer en mode scientifique.
- ⚫ **Afficher l'historique :** Balayez vers le bas pour afficher l'historique, et appuyez sur le bouton EFFACER dans le coin supérieur droit pour l'effacer.

# **Enregistreur**

Enregistreur offre des fonctions d'enregistrement et de lecture.

Entrez dans le tiroir d'applications et ouvrez l'appli Enregistreur.

- Enregistrer :
- Démarrer l'enregistrement : Appuyez sur <sup>●</sup> pour démarrer l'enregistrement.
- Mettre l'enregistrement en pause : Appuyez sur **D** pour mettre l'enregistrement en pause.
- **•** Insérer des balises : Appuyez sur  $\mathbb{P}^1$  pour insérer des balises.
- ⚫ Définir le format d'enregistrement : Vous pouvez définir le format d'enregistrement (aac / wav) en sélectionnant les paramètres dans le coin supérieur droit de l'interface principale.
- ⚫ Lecture et gestion de l'enregistrement :
- ⚫ Entrez dans la liste des fichiers d'enregistrement.
- ⚫ Lire l'enregistrement : Appuyez sur l'enregistrement à lire.
- ⚫ Supprimer l'enregistrement : Appuyez longuement sur l'enregistrement qui doit être supprimé et appuyez sur le bouton supprimer.

# **Notes**

Les notes autocollantes vous permettent de prendre des notes rapides et de modifier du texte et des images.

**•** Ajouter une note: Appuyez sur **the pour** ajouter une note. Prise en

charge de l'ajout de texte, d'images d'album, de photos, de reconnaissance vocale, de griffonnages, de bloc-notes, de liste de choses à faire. Permet de supprimer des notes, de définir des rappels, etc.

- ⚫ **Modifier les styles de texte :** Appuyez sur l'icône **« Aa »** pour modifier le style de vos textes.
- **Rechercher des notes**: Appuyez sur Q et saisissez les mots clés à rechercher.
- **Supprimer une note:** Appuyez longuement sur la note que vous souhaitez supprimer et appuyez sur le bouton « supprimer ».
- **Partager une note**: Ouvrez la note que vous souhaitez partager, appuyez sur le bouton « partager » dans le coin supérieur droit, sélectionnez la méthode de partage, puis appuyez sur l'invite de la page pour terminer le partage.
- ⚫ **Ajouter des rappels à vos notes :** Ouvrez la note et appuyez sur l'icône de menu dans la barre supérieure, puis sélectionnez « rappel » pour définir la date et l'heure du rappel.

# **Galerie**

Toutes les images et vidéos sont enregistrées par défaut dans l'appli Galerie, qui comprend des albums, des photos récemment supprimées et des fonctions de retouche photo.

- ⚫ **Photos :** Les photos et les vidéos sont affichées dans une liste chronologique.
- ⚫ **Collections :** Cela inclut les albums couramment utilisés, les albums récemment supprimés et les autres albums. Appuyez sur les albums pour afficher des listes et des photos spécifiques.
- Explorer : Cela inclut la fonctionnalité de Catégorie intelligente et la fonction Histoire. Catégorie intelligente permet de classer les photos par « personnes », « lieux », « objets » et autres critères. La fonctionnalité Histoire permet de créer automatiquement des vidéos personnelles à partir de photos spécifiques.
- ⚫ **Mise en page dynamique :** effectuez un zoom avec deux doigts pour ouvrir l'affichage de la taille et profiter d'une disposition raisonnable des images.

# **Horloge**

#### Alarme

- ⚫ **Ajouter un réveil :** Appuyez sur le bouton « + » en bas pour ajouter et régler une nouvelle alarme.
- ⚫ **Heure du réveil :** Faites glisser le point dans le cadran pour régler les heures. Faites-le glisser à nouveau pour régler les minutes.
- ⚫ Appuyez sur l'icône du clavier au milieu à droite pour passer au clavier numérique et saisir l'heure.
- ⚫ **Répéter :** Vous pouvez choisir du lundi au dimanche. Appuyez sur la flèche vers le bas à droite pour entrer dans le calendrier pour la sélection personnalisée.
- ⚫ **Sonnerie d'alarme :** Sélectionnez la sonnerie du réveil à partir des sonneries du système ou du stockage local.
- ⚫ **Vibrer :** Lorsque le réveil sonne, le téléphone vibre en même temps.
- ⚫ **Étiquette :** Une note d'alarme s'affiche à l'écran lorsqu'elle sonne.
- ⚫ **Supprimer l'alarme :** Appuyez longuement sur l'alarme que vous souhaitez supprimer et appuyez sur « Supprimer ».

#### Horloge mondiale

Ajouter une région : Appuyez sur l'icône du globe au bas de l'écran pour vérifier et sélectionner les villes dans la liste.

- ⚫ **Heure de comparaison :** Faites glisser le point sur le cadran pour voir l'heure de la ville que vous avez ajoutée.
- ⚫ **Météo :** La météo s'affiche lorsque vous appuyez sur le nom de la ville.

#### Minuteur

⚫ **Ajouter un compte à rebours :** Après avoir saisi les minutes et les secondes, appuyez sur le bouton démarrer pour lancer le compte à rebours.

- ⚫ Après avoir lancé un compte à rebours, vous pouvez sélectionner le bouton dans le coin inférieur droit pour ajouter un autre compte à rebours. (Balayer vers le haut/bas pour afficher d'autres minuteurs)
- Supprimer un compte à rebours : Appuyez sur □ pour supprimer un temps de compte à rebours spécifique.
- Mettre en pause : Appuyez sur  $\blacksquare$  pour mettre un compte à rebours en pause.
- ⚫ **Étiquette :** Appuyez sur « Ajouter une étiquette » pour saisir le nom que vous souhaitez lui donner.

#### Chronomètre

- Démarrer : Appuyez sur **D** pour démarrer un minuteur.
- **Mettre en pause** : Appuyez sur **D** pour mettre le minuteur en pause.
- $\bullet$  **Marquer** : Appuyez sur  $\uparrow$  pour marquer.
- **Partager** : Appuyez sur  $\mathbb{C}$  pour partager le minuteur.

# **Zen Mode**

Zen Mode vous permet de poser votre téléphone et de profiter de votre vie, seul ou avec d'autres personnes de votre choix. Une fois lancé, il ne peut être annulé et les notifications entrantes seront temporairement mises en mode

silencieux. Les applications, à l'exception de la caméra, seront verrouillées, mais vous pourrez toujours recevoir des appels téléphoniques et utiliser l'appel d'urgence.

⚫ Activer Zen Mode

Vous pouvez activer Zen Mode de deux manières.

- 1. Baissez le panneau de notification > appuyez sur **Zen Mode**.
- 2. Zen Mode peut être glissé sur le bureau et transformé en icône.

\* Zen Mode peut être désinstallé.

Dans Zen Mode > appuyer sur le minuteur > définir la durée > Balayer vers la gauche ou la droite pour passer d'un thème à l'autre > appuyer sur le bouton en dessous pour démarrer.

- ⚫ **Régler Zen Mode :** Entrez dans Zen Mode > appuyez sur l'icône du profil dans le coin supérieur droit, puis appuyez sur l'icône des paramètres. Définissez les sons du thème, les rappels quotidiens, les notifications, et plus encore.
- ⚫ **Group-Zen :** Vous pouvez créer une pièce, et la partager avec des amis par SMS. Cette option n'est pas limitée à OnePlus.

# **Clone Phone**

« Clone phone » vous permet de migrer rapidement les contacts, les journaux d'appels, les messages texte, les photos, les fichiers audio et vidéo, les notes, les applis, les téléchargements, les documents et d'autres données de votre ancien téléphone vers votre nouveau téléphone. Clone phone permet également la sauvegarde et la récupération locales.

# **Applis Google**

Profitez des applications propulsées par Google. Visitez Google.com pour en savoir plus.

#### Google

Trouvez du contenu en ligne grâce à des outils qui apprennent ce qui vous intéresse. Activez votre flux personnalisé pour recevoir du contenu personnalisé.

#### Chrome

Naviguez sur Internet avec Chrome et transférez vos onglets ouverts, vos signets et les données de la barre d'adresse de votre ordinateur vers votre appareil mobile.

#### Gmail

Envoyez et recevez des e-mails avec le service de messagerie électronique en ligne de Google.

#### Maps

Obtenez des directions et d'autres informations basées sur la localisation. Vous devez activer les services de localisation pour utiliser Google Maps.

#### YouTube

Regardez et transférez des vidéos depuis votre appareil.

#### Drive

Ouvrez, visualisez et partagez des fichiers enregistrés sur votre compte Google Drive.

#### Duo

Une appli d'appel vidéo qui vous permet de vous connecter avec les personnes qui comptent le plus.

#### Photos

Stockez et sauvegardez automatiquement vos photos et vidéos sur votre compte Google avec Google Photos.

#### YouTube Music

Une nouvelle appli de musique de Google qui vous permet de trouver

facilement les chansons et les vidéos que vous recherchez et de découvrir de nouvelles musiques.

#### Fichiers

Fichiers est une appli de gestion de fichiers permettant de parcourir et de transférer des fichiers.

#### Calendrier

Google Agenda est une appli pour la gestion du temps et des horaires.

#### Assistant

Assistant Google est un assistant intelligent artificiel. Reportez-vous à

« [Assistant Google](applewebdata://9126393E-B3E8-4C92-B5D4-FB15A90BD88A/) » pour plus d'informations.

# **Play Store**

Play store est un magasin d'applications en ligne ; vous pouvez installer les applications dont vous avez besoin.

# **Options avancées**

**Découvrez les astuces avancées pour votre téléphone**

#### **Jeux**

OxygenOS propose **Jeux**, pour vous empêcher d'être dérangé et vous donner des sensations et une expérience immersives lorsque vous jouez.

#### Mes jeux

Vous pouvez consulter la liste de vos jeux, afficher les notifications, les messages et les captures de jeu enregistrées. Vous pouvez ajouter des jeux et changer de disposition dans la section Jeux. Vous pouvez consulter votre durée de jeu et votre fréquence de jeu dans **Données de jeu**.

#### Explorer

Fournit d'excellents contenus de jeux pour la recommandation de jeux. Vous pouvez voir les listes des jeux les plus joués et des jeux tendance.

#### Avis

Affichez les évaluations et les commentaires les plus récents et les plus populaires pour différents jeux.

#### Paramètres

Allez dans **Jeux > Mes jeux > Paramètres** pour personnaliser vos paramètres de jeux selon vos préférences.

#### **Général**

- ⚫ **Outils de jeu :** Une collection d'outils de jeu pratiques. Balayez vers le bas à partir du coin supérieur gauche ou droit de l'écran lorsque vous jouez pour faire apparaître les outils de jeu.
	- Ajouter WhatsApp, Discord et Messenger : Fournir un canal social plus pratique pour les joueurs.
	- Paramètres de performance : Mode faible consommation/ Mode équilibré/ Mode Joueur pro.
	- Mode Concentration sur le jeu : Activez le mode Concentration sur le jeu.
	- Notifications
	- Enregistreur d'écran : Vous permet de capturer des vidéos de l'écran de votre téléphone (y compris les événements tactiles), ainsi que les sons.
	- Optimisation du toucher : Permet aux joueurs d'ajuster la sensibilité au toucher et la sensibilité au balayage, et peut fournir une personnalisation plus riche (par exemple, les paramètres de prévention d'appuis accidentels dans le tiroir de notifications, etc.)
	- État du système : Affichage Les données FPS/GPU/CPU en temps réel

peuvent être affichées dans le jeu.

- Modulateur de voix : Simulez votre voix pendant les jeux pour vous amuser et protéger votre vie privée. Ces cinq jeux populaires prennent en charge le changement de voix : PUBG/CODM/LOLM/Free Fire/Fortnite. Le modulateur de voix est également disponible dans Discord.
- ⚫ **Déplacer les icônes de jeu vers « Jeux » :** Affichez tous vos jeux dans « Jeux » et non dans l'écran d'accueil ou le tiroir d'applis.
- ⚫ **Lire automatiquement les vidéos :** Choisissez Ne jamais lire automatiquement les vidéos/ Lire automatiquement les vidéos uniquement via Wi-Fi/ via Wi-Fi et réseau mobile.
- ⚫ **Paramètres de mise à jour**

#### **Ne pas déranger**

Lorsque vous ne voulez pas être dérangé par un message, activez le mode Ne pas déranger. Le téléphone ne sonnera pas et ne vibrera pas lorsqu'il recevra une notification, sauf pour les alarmes et les paramètres. Faites défiler jusqu'à la barre de notifications et appuyez pour activer la fonction « Ne pas déranger ». Voir Ne pas déranger pour les paramètres.

⚫ **Décrocher les appels sur le haut-parleur :** les appels sont automatiquement décrochés sur le haut-parleur pendant le jeu.

- ⚫ **Style de notifications :** Sélectionnez le mode d'affichage des notifications lorsque le mode Jeu est activé. Quatre modes sont disponibles : Notifications d'avertissement, Notifications textuelles, Notifications par info-bulle et Bloquer.
- ⚫ **Verrouillage de luminosité :** La luminosité de l'écran ne sera pas automatiquement ajustée lorsque vous jouez à un jeu.

#### **Amélioration des performances**

- ⚫ **Vibration 4D :** Bénéficiez d'une expérience de jeu audiovisuelle immersive grâce à des effets de vibration propres à chaque scénario.
- ⚫ **Changement de réseau intelligent :** Passez automatiquement à un meilleur réseau lorsque votre connexion réseau actuelle est lente. Cela pourrait entraîner la consommation de données mobiles.

#### **Autre**

- ⚫ **Démarrage fulgurant :** Lancez rapidement les jeux auxquels vous jouez fréquemment.
- ⚫ **Mode Concentration sur le jeu :** Un mode de jeu avancé créé par des experts en e-sport. Ce mode bloque toutes les perturbations pour avoir une expérience de jeu plus immersive. Ce mode éliminera toutes les

erreurs et interruptions de jeu en désactivant les paramètres rapides, les gestes de navigation et les outils de jeu.

⚫ **Filtres de jeu :** Appliquez des effets en temps réel pour vos jeux. Les filtres de jeu sont disponibles dans les outils de jeu et sont pris en charge par les jeux PUBG MOBILE.

# **Clonage d'applis**

Créez une nouvelle copie pour que l'appli puisse se connecter à différents comptes.

Allez dans **Paramètres > Applis > Gestion d'applis > Clonage d'applis**. La liste vous montrera les applications qui prennent en charge Clonage d'applis. Appuyez sur l'application pour ouvrir Clonage d'applis.

# **Afficher sur d'autres applis**

Vous pouvez aller dans **Paramètres > Applis > Gestion d'applis > Afficher sur d'autres applis** pour afficher et configurer les applis prises en charge. Lorsque vous ouvrez l'application spécifiée dans Afficher sur d'autres applis, l'appli crée une fenêtre « image dans l'image » lorsque vous ouvrez ou quittez l'application (par exemple, continuer à regarder une vidéo), qui s'affiche audessus des autres applications que vous êtes en train d'utiliser.

\* Cette fonction doit être prise en charge par l'application elle-même.

# **Redémarrage, mise à jour, sauvegarde, récupération**

Apprenez à mettre à niveau et à réinitialiser votre appareil OnePlus

# **Redémarrage ou redémarrage forcé**

La plupart des problèmes peuvent être résolus en redémarrant votre appareil des deux manières suivantes :

- 1. Lorsque votre appareil est allumé, appuyez simultanément sur le bouton d'alimentation et le bouton Volume haut, puis appuyez sur « Redémarrer » pour redémarrer l'appareil.
- 2. Lorsque l'appareil est allumé, appuyez longuement sur le bouton d'alimentation et le bouton Volume haut pendant 10 secondes, le téléphone s'éteint, puis appuyez sur le bouton d'alimentation pour rallumer l'appareil.

# **Mises à jour du système**

1. Entrez dans **Paramètres** > **À propos de l'appareil** > **Mise à jour logicielle**

et le système commence à rechercher les mises à jour.

- 2. Suivez les instructions pour télécharger et mettre à jour.
- 3. Si votre appareil est à jour, vous ne verrez pas les instructions.

# **Sauvegarde et restauration**

Créez une sauvegarde ou une récupération en cas de besoin.

Sauvegarde et restauration par Clone Phone.

Reportez-vous à Clone Phone pour plus d'informations.

#### Utiliser Google Drive pour la sauvegarde et la récupération.

#### ⚫ **Créer une sauvegarde**

- 1. Accédez aux Paramètres > Utilisateurs et comptes > Ajouter un compte, connectez-vous au compte Google et activez la synchronisation de compte.
- 2. Attendez que le système termine automatiquement la synchronisation.
- 3. Utilisez le réseau Wi-Fi pour sauvegarder votre appareil car la taille des données peut être trop importante pour une sauvegarde à l'aide de données mobiles.
- ⚫ **Restaurer la sauvegarde :** Après une réinitialisation d'usine ou lorsque vous passez à un nouvel appareil, connectez-vous à votre compte Google

sur l'appareil et activez la synchronisation de compte pour restaurer les données sur le téléphone.

# **Réinitialisation d'usine**

#### ⚫ **Note :**

- 1. La restauration des paramètres d'usine efface toutes les données d'appli, les contacts, les messages texte, etc. Sauvegardez les données importantes avant une réinitialisation d'usine.
- 2. Si l'option « Effacer le stockage interne » est activée, assurez-vous que tous les fichiers importants, tels que les photos et les documents du téléphone et de la sauvegarde locale, ont été préalablement copiés sur un autre appareil.
- ⚫ **Directives d'utilisation :**
- 1. Paramètres > Paramètres du système > Sauvegarder et réinitialiser > Réinitialiser le téléphone
- 2. Appuyer sur Réinitialiser le téléphone
- 3. Saisir le mot de passe (si un mot de passe est défini)
- 4. Attendre que la réinitialisation d'usine se termine

# **Accessibilité**

Découvrez les fonctionnalités spéciales qui facilitent l'utilisation de l'appareil pour les personnes souffrant d'un handicap physique.

# **Appuyer sur le bouton d'alimentation pour raccrocher**

Allez dans **Paramètres** > **Paramètres du système** > **Accessibilité** > **Général**  et activez l'option « Appuyer sur le bouton d'alimentation pour raccrocher ». Cela vous permet de mettre fin à un appel en appuyant simplement sur le bouton d'alimentation.

# **Grossissement**

Allez dans **Paramètres** > **Paramètres du système** > **Accessibilité** > **Vision** > **Grossissement** > **Raccourci du grossissement**.

- ⚫ **Pour effectuer un zoom avant :**
- 1. Utilisez le raccourci préréglé pour commencer le grossissement.
- 2. Appuyez sur l'écran.
- 3. Faites glisser avec deux doigts pour vous déplacer sur l'écran.
- 4. Faites un zoom avant ou arrière avec deux doigts pour ajuster le zoom.
- 5. Utilisez le raccourci à nouveau pour arrêter le grossissement.
- ⚫ **Pour effectuer un zoom avant temporaire :**
- 1. Utilisez le raccourci préréglé pour commencer le grossissement.
- 2. Appuyez longuement n'importe où sur l'écran.
- 3. Faites glisser le doigt pour vous déplacer sur l'écran.
- 4. Levez le doigt pour arrêter le grossissement.

Note :

Vous ne pouvez pas utiliser la fonction de zoom sur le clavier ou la barre de navigation.

# **Amélioration de la vision des couleurs**

Allez dans **Paramètres** > **Paramètres du système > Accessibilité** > **Vision** et activez **Amélioration de la vision des couleurs** pour ajuster les couleurs en fonction de votre vision des couleurs pour avoir les effets d'affichage les plus confortables.

- ⚫ **Nuances de gris**
- ⚫ **Filtre rouge**
- ⚫ **Filtre vert**
- ⚫ **Filtre bleu**
- ⚫ **Personnalisée**

# **Inversion de couleur**

Allez dans **Paramètres** > **Paramètres du système > Accessibilité** > **Vision** et activez l'option « Inversion de couleur » pour inverser les couleurs d'affichage.

# **Texte à fort contraste**

# Allez dans **Paramètres** > **Paramètres du système** > **Accessibilité** > **Vision** >

**Texte à fort contraste**. Activez cette fonction pour augmenter le contraste

avec l'arrière-plan.

# **Mention légale**

# **Déclaration**

Sans autorisation écrite préalable de OnePlus, la reproduction, le transfert, la distribution ou le stockage du contenu de ce document sous toute forme sont interdits. OnePlus applique une politique de développement continu. Par conséquent, OnePlus se réserve le droit d'apporter des modifications ou des améliorations à tout produit décrit dans le présent document sans préavis. Les contenus du présent document sont tous présentés « en l'état ». Sauf dans la mesure où la loi en vigueur l'exige, aucune garantie d'aucune sorte, expresse ou implicite, n'est faite quant à l'exactitude du présent document. Dans toute la mesure permise par la loi en vigueur, en aucune circonstance OnePlus ou l'un de ses concédants de licence ne sera responsable d'une quelconque perte de données ou de dommages spéciaux, accessoires, consécutifs ou indirects causés.

La disponibilité des produits, logiciels applicatifs et accessoires peut varier. Pour des informations détaillées, veuillez vous adresser à un distributeur OnePlus agréé. Le présent appareil peut contenir des éléments, une technologie ou des logiciels soumis aux lois et réglementations sur l'exportation. Toute utilisation contraire à la loi est interdite.

# **Marques de commerce et autorisations**

ONEPLUS et  $\overline{1}^{\dagger}$  sont des marques de commerce ou des marques déposées de OnePlus Technology (Shenzhen) Co., Ltd. Tous droits réservés.

Android™ est une marque de Google Inc.

LTE est une marque d'ETSI.

La marque verbale et les logos Bluetooth® sont des marques déposées appartenant à Bluetooth SIG, Inc.

Le logo N-Mark est une marque de commerce ou marque déposée de NFC Forum, Inc. aux États-Unis et dans d'autres pays.

Fabriqué sous licence de Dolby Laboratories. Dolby, Dolby Atmos et le symbole double-D sont des marques de Dolby Laboratories. Wi-Fi®, le logo Wi-Fi CERTIFIED et le logo Wi-Fi sont des marques de Wi-Fi Alliance.

Les autres marques et noms de produit, de service et d'entreprise cités peuvent être la propriété de leurs propriétaires respectifs.

# **Politique de confidentialité**

OnePlus cherche constamment à protéger vos informations personnelles. Afin de mieux comprendre comment nous protégeons vos informations personnelles, vous pouvez lire notre « Politique de confidentialité » dans l'Assistant de configuration quand vous allumez votre téléphone pour la première fois. Vous pouvez également consulter notre « Politique de confidentialité » en suivant les étapes suivantes : Paramètres > À propos de l'appareil > Informations légales > Politique de confidentialité.

# **Informations sur la Réglementation**

Les informations sur la réglementation sont disponibles sur votre appareil dans la section « À propos de l'appareil » du menu « Paramètres ».

## **Précautions d'utilisation de l'appareil**

Lisez attentivement toutes les consignes de sécurité et de santé avant d'utiliser votre appareil afin de garantir un fonctionnement sûr et approprié. Pour en savoir plus et pour les dernières informations, veuillez consulter https://www.oneplus.com/support/manuals.

### **Informations de sécurité et de sûreté**

• N'utilisez pas l'appareil dans les stations service ou à proximité de combustibles ou de produits chimiques.

• Tous les appareils sans fil, y compris les téléphones mobiles, peuvent être sujets à des interférences, et peuvent également causer des interférences. Veuillez consulter toutes les lois et les réglementations lorsque vous utilisez votre téléphone mobile, en particulier dans les avions, les hôpitaux ou les

établissements médicaux.

• N'utilisez que des accessoires et des batteries de marque approuvés par OnePlus. Les accessoires non approuvés par OnePlus peuvent endommager le téléphone ou enfreindre les réglementations locales relatives aux appareils radio. OnePlus n'assume aucune responsabilité pour les accidents ou les problèmes causés par l'utilisation d'accessoires non approuvés par OnePlus.

• Les températures de fonctionnement idéales sont de 0 °C à 35 °C, et les températures de stockage idéales sont de -20 °C à +45 °C.

• N'utilisez votre téléphone qu'à des taux d'humidité compris entre 35 % et 85 %.

• Maintenez une distance minimum de 15 cm entre un appareil sans fil et un implant électronique (pacemaker, pompes à insuline, neurostimulateurs, etc.). Si vous portez un implant électronique, tenez l'appareil du côté opposé à l'implant.

• Tenez l'appareil loin du ventre des femmes enceintes.

• Tenez l'appareil loin du bas-ventre des adolescents.

• Les enfants et les adolescents doivent faire un usage raisonnable du téléphone. Évitez les communications de nuit et limitez la fréquence et la durée des appels.

• Pour réduire le niveau d'exposition aux radiations, il est conseillé d'utiliser le téléphone mobile à proximité de la tour réseau, d'utiliser des accessoires (kit mains-libres, etc.) ou d'utiliser le haut-parleur si possible ; utiliser l'appareil dans des bonnes conditions de réception (quand la barre de réception affiche un signal complet) peut réduire la quantité de radiations reçues ; utiliser en priorité les données, les SMS et les MMS plutôt que les appels.

• Si votre appareil accepte les chargeurs sans fil, et lorsqu'il est utilisé comme un chargeur sans fil, il est destiné à être utilisé comme un appareil de bureau, et ne doit pas être transporté dans ce mode. Pour respecter les exigences relatives à l'exposition aux RF lorsque l'appareil est utilisé en mode chargement sans fil, veuillez poser l'appareil à une distance minimum de 10 cm de votre corps.

• Veuillez tenir le téléphone hors de portée des enfants afin d'éviter des blessures ou des dommages matériels.

• Ne tentez pas de réparer, démonter ou modifier la batterie. Remplacer la batterie par un mauvais type de batterie peut entraîner un risque d'incendie, d'explosion, de fuite ou d'autres dangers.

• La batterie ou le téléphone ne doivent pas être posés ou utilisés à proximité du feu, d'appareils de chauffage, de la lumière directe du soleil, immergés ou exposés à l'eau ou à d'autres liquides, ou d'autres sources de chaleur. Une exposition prolongée à la chaleur peut entraîner une fuite de la batterie, des explosions ou des incendies.

• Veuillez ne pas faire pression sur la batterie ou la percer avec des objets durs. Endommager la batterie peut entraîner une fuite, une surchauffe de la batterie, ou des incendies dues à celle-ci.

• Si un composant du produit est fissuré ou endommagé, cessez immédiatement d'utiliser le produit et contactez le service client.

• Ne chargez pas la batterie pendant plus de 12 heures.

• Toutes les batteries ont une durée de vie limitée et commenceront à perdre leur capacité après plusieurs centaines de recharges/décharges.

• Ne mettez pas la batterie au rebut avec les déchets ménagers. Mettez rapidement au rebut les batteries usagées conformément à la réglementation locale.

• Ne posez pas le téléphone ou la batterie dans un endroit où la pression de l'air est basse : ceci pourrait entraîner une explosion ou une fuite de la batterie.

• Ne retirez pas le couvercle arrière.

• Pendant la mise en charge, gardez l'appareil dans un endroit bien aéré. Chargez ce téléphone mobile dans un endroit dont la température ambiante est comprise entre 5 et 35 °C. Si le téléphone dispose d'une fonction de charge rapide, celle-ci peut ne pas fonctionner si la température est inférieure à 15 °C ou supérieure à 35 °C.

• Ne chargez pas la batterie dans les conditions suivantes : à la lumière directe du soleil, dans les zones humides, poussiéreuses ou subissant de fortes vibrations ; en plein air ; à proximité d'une TV, radio ou autre appareil électrique.

• Le chargeur doit être installé près de l'appareil et doit être facilement accessible.
• N'utilisez pas l'appareil quand vous conduisez un véhicule. La sécurité doit être prioritaire quand vous conduisez. Respectez la réglementation en la matière de la région ou du pays où vous conduisez.

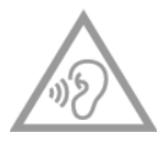

• Pour éviter de possibles lésions auditives, n'utilisez pas le téléphone à volume élevé sur de longues périodes.

# **Déclaration de sécurité laser**

Si ce produit comporte la fonctionnalité d'autofocus laser. Pour garantir le bon usage de ce produit, lisez attentivement le mode d'emploi et conservez celuici pour vous y référer ultérieurement. Si l'appareil doit être réparé, contactez un centre de service agréé. Le recours à des commandes, ajustements, ou l'exécution de procédures autres que ceux spécifiés dans les présentes peuvent entraîner une exposition à des radiations dangereuses. Pour empêcher une exposition directe au rayon laser, n'essayez pas d'ouvrir le boîtier ou de toucher directement le laser.

## **CLASS 1 LASER PRODUCT**

# **Informations sur la Réglementation (si prises en charge)**

Vous pouvez consulter notre « Réglementation » en suivant les étapes suivantes :

Paramètres >À propos de l'appareil> Réglementation

# **Conformité avec la réglementation européenne**

# **Déclaration CE**

Par la présente, OnePlus Technology (Shenzhen) Co., Ltd. déclare que l'appareil radio de type smartphone respecte la Directive 2014/53/UE. Le texte intégral de la déclaration de conformité UE (EU-DoC) est disponible à l'adresse Internet https://www.oneplus.com/support/manuals.

Remarque : Observez la réglementation locale nationale du pays où l'appareil est utilisé. L'utilisation de cet appareil peut être limitée dans tout ou partie des états membres de l'Union Européenne (UE).

# **Information concernant l'exposition aux fréquences radio (DAS)**

• La limite DAS en Europe est de 2,0 W/kg pour la tête et le tronc, et de 4,0 W/kg pour les membres. La valeur de DAS la plus élevée de cet appareil est conforme à cette limite. Consultez par ailleurs la carte « Valeur de DAS la plus élevée » pour déterminer la valeur de DAS la plus élevée.

• Cet appareil a été testé pour un fonctionnement typique avec le dos de l'appareil maintenu à 5 mm du corps. Pour maintenir le respect des exigences d'exposition aux RF, utilisez des accessoires qui maintiennent une distance de séparation de 5 mm entre votre corps et le dos de l'appareil. Les attaches de ceinture, étuis de poitrine et accessoires similaires ne doivent pas contenir de composants métalliques. L'utilisation d'accessoires qui ne respectent pas ces exigences peut ne pas satisfaire les exigences d'exposition aux RF et doit être évitée.

• Les étuis comportant des pièces métalliques peuvent modifier la performance RF de l'appareil, y compris son respect des directives d'exposition aux RF, d'une façon qui n'a pas été testée ou certifiée, et l'utilisation de ces accessoires doit être évitée.

# **Restrictions dans la bande des 2,4 GHz**

Norvège : La présente sous-section ne s'applique pas pour la zone géographique dans un rayon de 20 km à partir du centre de Ny-Ålesund.

# **Restrictions dans la bande des 5 GHz**

L'appareil est limité à une utilisation intérieure uniquement lorsqu'il fonctionne dans une bande de fréquences comprise entre 5150 et 5350 MHz dans les pays suivants :

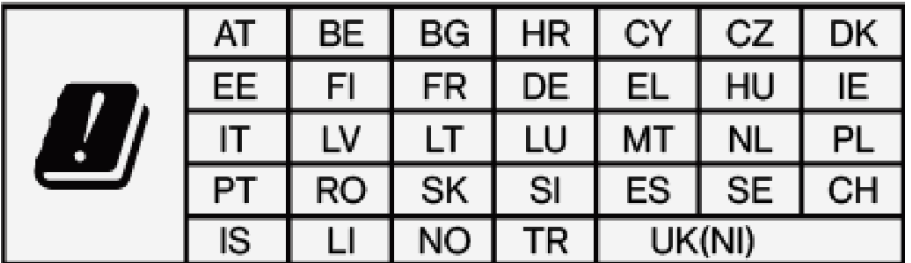

# **Bandes de fréquences et puissance**

(a) Bandes de fréquence dans lesquelles l'appareil radio fonctionne :

Certaines bandes peuvent ne pas être disponibles dans tous les pays ou toutes les régions. Veuillez contacter l'opérateur local pour plus de détails.

(b) Puissance de radiofréquence maximum transmise dans les bandes de fréquence dans lesquelles l'appareil radio fonctionne : La puissance maximum pour toutes les bandes est inférieure à la valeur limite la plus élevée spécifiée dans la norme harmonisée associée. Veuillez consulter le « Guide de démarrage rapide » pour trouver les bandes de fréquence et la puissance de transmission.

## **Mise au rebut correcte de ce produit**

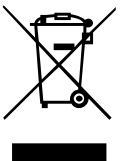

 $\angle$  Ce symbole (avec ou sans trait), s'il figure sur l'appareil, sur les batteries (incluses) et/ou sur l'emballage, indique que l'appareil, ses accessoires électriques (par exemple des écouteurs, un adaptateur ou un câble) et les batteries ne doivent pas être mis au rebut avec les ordures ménagères. Pour recycler en sécurité votre appareil, utilisez les systèmes de reprise et collecte ou contactez le détaillant chez qui l'appareil a été acheté initialement.

# **Conformité RoHS**

Ce produit respecte la directive 2011/65/UE et ses amendements sur la restriction de l'utilisation de certaines substances dangereuses dans les appareils électriques et électroniques.

# **Informations sur l'importateur**

Importateur pour l'UE Eastern Sun Trading B.V. Stadionstraat 11 C10, 4815NC Breda, Pays-Bas Reflection Investment B.V. Keizersgracht 482, 1017EG, Amsterdam, Pays-Bas

# **Respect de la directive ERP**

OnePlus Technology (Shenzhen) Co., Ltd. déclare par la présente que ses produits sont conformes à la Directive 2009/125/CE applicable aux produits liés à l'énergie (ERP). Pour en savoir plus, consultez :

https://www.oneplus.com/support/manuals

# **Entretien et maintenance**

Les suggestions suivantes vous aideront à entretenir et prolonger la durée de vie de votre appareil.

• Seul un personnel qualifié et autorisé doit effectuer des réparations sur ce produit.

• Désactiver des fonctionnalités telles que le Bluetooth et le Wi-Fi lorsqu'elles ne sont pas utilisées, et réduire la luminosité de l'écran, peut vous aider à économiser l'énergie et augmenter l'autonomie de la batterie.

• Nettoyez votre téléphone et son chargeur avec un chiffon doux, propre et

sec. Si l'écran entre en contact avec du liquide ou de la poussière, nettoyez-le immédiatement. N'utilisez pas d'alcool ou de produits chimiques irritants pour nettoyer l'appareil.

• Toucher l'écran avec un objet pointu peut entraîner des rayures sur l'écran.

• Ne touchez pas le port de connexion du téléphone, car l'électricité statique peut endommager les composants de l'appareil.

• Ne posez pas le téléphone sur des surfaces irrégulières ou instables.

• Ne donnez pas de coup au téléphone, ne faites pas pression dessus, ne le secouez pas et ne le faites pas tomber pour éviter des dommages corporels ou physiques.

• Le chargeur n'est pas étanche. N'utilisez pas ces appareils dans une salle de bain ou un endroit très chaud, humide ou poussiéreux ; évitez la pluie.

• Ne retirez pas la carte SIM quand le téléphone transmet des données ou sauvegarde des informations.

# **Garantie des appareils OnePlus**

Les appareils OnePlus achetés sur oneplus.com ou dans les canaux de vente agréés s'accompagnent d'une garantie limitée. La durée de cette garantie dépend du pays ou de la région d'achat d'origine, et la garantie n'est utilisable que dans le pays ou la région d'origine. Sauf mention contraire, cette garantie couvre les composants matériels du produit tel que fourni à l'origine, et ne couvre pas, ou couvre en partie, les logiciels, les consommables ou les accessoires, même s'ils sont emballés ou vendus avec le produit. La garantie limitée ne couvre que les défauts fonctionnels du produit dus à la fabrication ou aux matériaux de fabrication. Pour plus de détails, veuillez contacter le service client OnePlus en vous rendant sur oneplus.com/support.

# **La garantie limitée ne couvre pas :**

1. Les défauts ou dommages résultant d'accidents, d'une négligence, d'une utilisation abusive ou anormale ; de conditions anormales ou d'un entreposage inadapté ; d'une exposition à des liquides, à l'humidité, au sable ou à la saleté ; d'une contrainte physique, électrique ou électromécanique inhabituelle.

2. Les rayures, ébréchures et dommages esthétiques, sauf s'ils sont causés par OnePlus.

3. Les défauts ou dommages résultant d'une force excessive ou de l'utilisation d'objets métalliques sur l'écran tactile.

4. Les appareils dont le numéro de série ou le numéro IMEI a été retiré, dégradé, abîmé, altéré ou rendu illisible.

5. L'usure normale.

6. Les défauts ou dommages résultant de l'utilisation du produit conjointement à ou connecté à des accessoires, produits ou appareils auxiliaires/périphériques non fournis ou approuvés par OnePlus.

7. Tout défaut ou dommage d'une caractéristique physique résultant d'essais, d'une utilisation, d'une maintenance, d'une installation, d'un entretien ou d'un ajustement incorrects non fournis ou approuvés par OnePlus.

8. Les défauts ou dommages résultant de causes externes telles que collision avec un objet, incendie, inondation, saleté, tempête, foudre, séisme, exposition aux conditions météo, vol, fusible grillé, ou utilisation incorrecte de toute source électrique.

9. Les défauts ou dommages résultant de la réception ou la transmission du signal cellulaire, ou les virus et problèmes logiciels tiers introduits dans le produit.

10. Les remplacements et réparations sous garantie gratuits sont uniquement valables dans le pays ou la région d'achat. Veuillez contacter le service client OnePlus pour plus de détails.

# **Politique de retour (limitée à l'Amérique du Nord et à l'Europe)**

Cette politique s'applique uniquement aux produits achetés sur le site Web officiel de OnePlus [www.oneplus.com](http://www.oneplus.com/) ou dans un magasin exclusif OnePlus (le cas échéant). Pour tout produit non acheté sur le site Web officiel de OnePlus ou dans un magasin exclusif OnePlus, référez-vous à la politique de retour de votre canal d'achat d'origine.

Les téléphones et accessoires OnePlus sont fabriqués selon les normes les plus élevées et sont soumis à des tests rigoureux. Si toutefois vous n'êtes pas satisfait(e) de votre produit OnePlus pour une raison quelconque, vous pouvez demander à le retourner dans les 15 jours civils suivant sa livraison.

Une fois que nous aurons approuvé votre demande de retour et reçu le produit, nous procèderons à une inspection standard. Si le produit passe l'inspection, nous vous rembourserons intégralement. Les frais de port et de manutention engagés dans le cadre du processus de retour ne sont pas couverts par le remboursement.

Les demandes de retour déposées après le délai de 15 jours ne seront pas acceptées. Nous pouvons également choisir de ne pas accepter les retours dans les circonstances suivantes :

1. Défauts ou dommages causés par une mauvaise utilisation, la négligence, des dommages physiques, l'altération de l'appareil, un ajustement incorrect, l'usure normale ou une installation incorrecte après achat.

2. Les fluctuations de prix comme seule raison du retour.

3. Contrats clients personnalisés. Conformément au Consumer Rights Act 2015 (loi britannique sur les droits des consommateurs), toutes marchandises qui ne sont pas (1) de qualité satisfaisante ; (2) adaptées à leur usage prévu ; ou (3) conformes à leur description peuvent être retournées sans frais dans les 30 jours suivant leur livraison. Veuillez envoyer un ticket décrivant le problème de votre appareil. Pour prétendre à un remboursement, vous devez nous

contacter dans un délai de 30 jours et décrire en détail en quoi les marchandises étaient défectueuses, endommagées ou sensiblement différentes. Nous pouvons choisir de ne pas accepter les retours pour l'une quelconque des circonstances susmentionnées. Dans tous les cas, nous inspecterons le produit et vérifierons son défaut. Pour prétendre à un remplacement ou un remboursement, l'appareil doit être dans un état « comme neuf » et comprendre tout le contenu original du colis. Nous nous réservons le droit de refuser un remboursement ou un échange si nous jugeons que le produit retourné a été endommagé.

#### **Service et assistance**

Informations sur l'entreprise : OnePlus Technology (Shenzhen) Co., Ltd. Adresse : 18C02, 18C03, 18C04, et 18C05, Shum Yip Terra Building, Binhe Avenue North, Futian District, ShenZhen, GuangDong, RPC.

**Veuillez contacter le service client OnePlus pour demander un retour à l'adresse**

**oneplus.com/support.**

#### **US**

OnePlus Customer Support

Support information and assistance go to:

www.oneplus.com/support

Download manuals:

https://www.oneplus.com/us/support/manuals

## **CA**

OnePlus Customer Support

Support information and assistance go to:

www.oneplus.com/ca\_en/support

Download manuals:

https://www.oneplus.com/ca\_en/support/manuals

#### **IN**

OnePlus Customer Support Support information and assistance go to: www.oneplus.in/support Download manuals: https://www.oneplus.in/support/manuals

## **UK**

OnePlus Customer Support

Support information and assistance go to:

https://www.oneplus.com/uk/support?from=head

Download manuals:

https://www.oneplus.com/uk/support/manuals?from=foot

## **DE**

## OnePlus Kundenbetreuung

Weitere Informationen finden Sie in unserem Support Center: www.oneplus.com/de/support Bedienungsanleitungen im

Download:

https://www.oneplus.com/de/support/manuals

#### **FR**

OnePlus Service Clients

Visitez le site d'assistance en ligne pour obtenir plus

d'informations:

www.oneplus.com/fr/support

Téléchargements et Manuels:

https://www.oneplus.com/fr/support/manuals

#### **ES**

OnePlus Atención al Cliente

Para información, soporte y asistencia vaya a:

www.oneplus.com/es/support

Descarga el manual en:

https://www.oneplus.com/es/support/manuals

## **IT**

OnePlus Assistenza Clienti

Per informazioni di supporto e assistenza vai su:

www.oneplus.com/it/support

Scarica manuali:

https://www.oneplus.com/it/support/manuals

## **NL**

OnePlus Klantenservice

Voor ondersteuning bij producten ga je naar: www.oneplus.com/nl/-

support

Download handleidingen: www.oneplus.com/nl/manual

## **FI**

OnePlus asiakaspalvelu

Tuotetuki ja asiakaspalvelu:

www.oneplus.com/fi/support

Lataa käyttöohjeita:

www.oneplus.com/fi/support/manuals

## **PT**

Suporte ao Cliente OnePlus

Para informações, suporte e assistência, acesse:

www.oneplus.com/pt/support

Descarregar manual:

https://www.oneplus.com/pt/support/manuals

## **SE**

OnePXlus Kundsupport

För supportinformation och hjälp gå till:

www.oneplus.com/se/support

Ladda ned manualer:

https://www.oneplus.com/se/support/manuals

## **DK**

OnePlus kundesupport

For support, information og hjælp, venligst gå til:

www.oneplus.com/dk/support

Download brugsmanual:

https://www.oneplus.com/dk/support/manuals

#### **EE**

OnePlus klienditugi Tugiteave ja abi: www.oneplus.com/ee/support Lae alla käsiraamat: www.oneplus.com/ee/support/manuals

## **LT**

Pagalba klientams Eiti į palaikymo informaciją bei pagalbą: www.oneplus.com/lt/support Parsisiųsti varototojo vadovą: www.oneplus.com/lt/support/manuals

## **RO**

Asisten\_a clien\_i OnePlus Informa\_ii de suport \_i asisten\_a: https://www.oneplus.com/ro/support Descarca\_i manuale: https://www.oneplus.com/ro/support/manuals